## **Report: Postings Line Items Display Actual Cost Line Items for Cost Centres - KSB1 App**

This guidance shows you how to produce a report which displays all items (expenditure and income) posted to your cost centre(s).

# **It is an Audit requirement that you run, print out and check this KSB1 postings report monthly.**

#### **Contents**

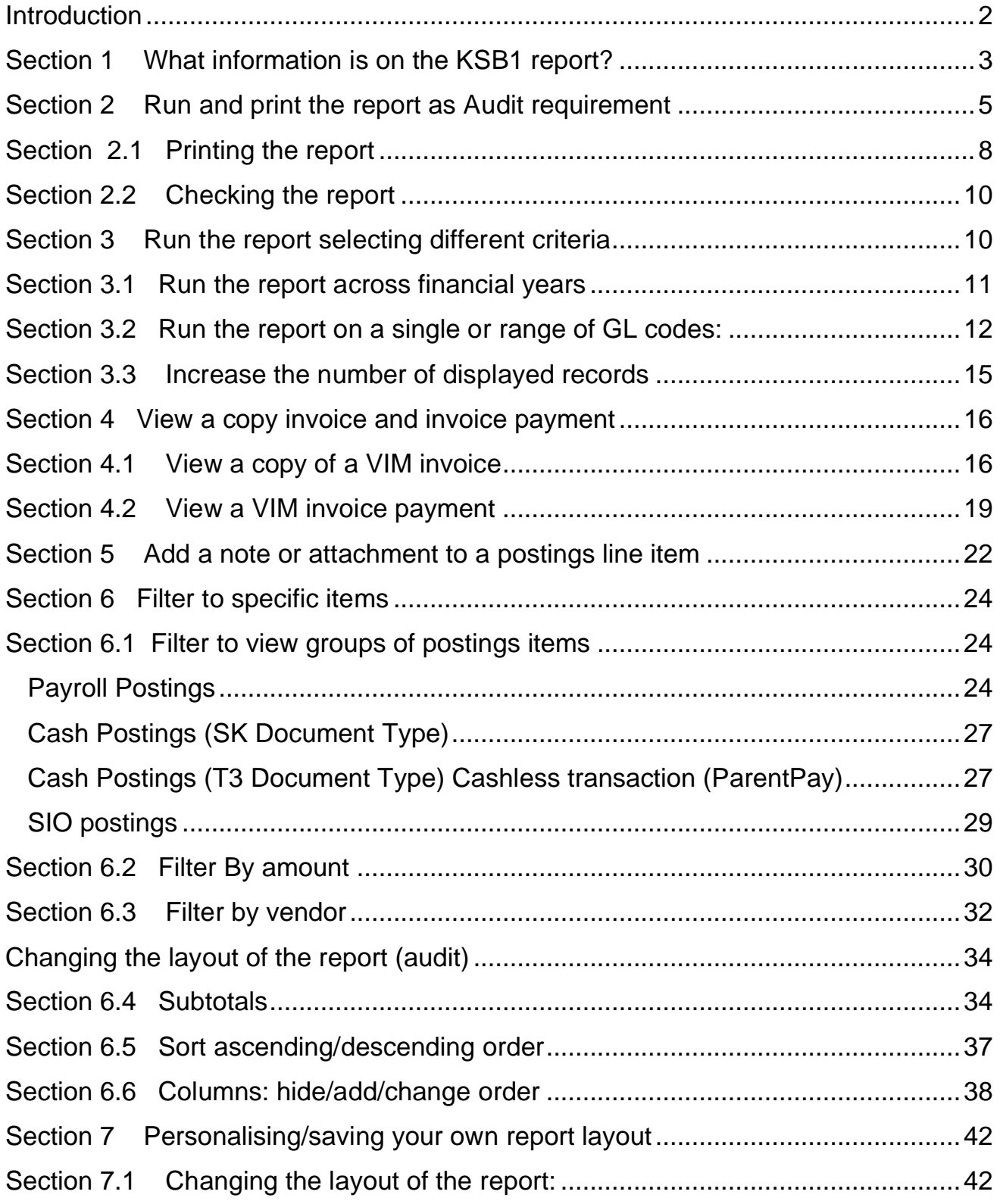

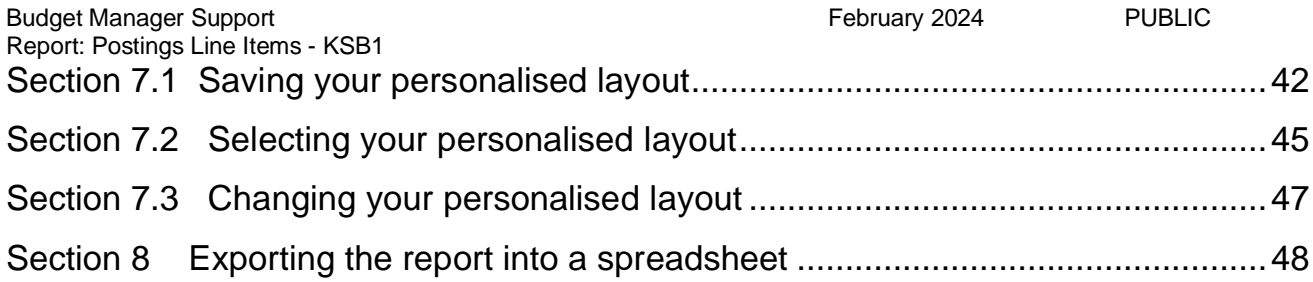

### <span id="page-1-0"></span>**Introduction**

The KSB1 is a valuable real time report to view all expenditure and income posted to your cost centre(s). You can use this report:

- To meet the **Audit requirement** of running, printing off and checking the complete report on or after the 8<sup>th</sup> of each month, for the previous month.
- To view expenditure or income **across academic years** eg to view Sports funding and expenditure.
- To view **copies of invoices** and **invoice payments** to vendors (VIM invoice and Purchase Requisition invoices).
- To view expenditure and income on **any of your cost centres.**
- To view **historic information** back to 2013.
- To quickly **filter to specific items** to meet your individual monitoring needs.

# <span id="page-2-0"></span>Section 1 What information is on the KSB1 report?

The KSB1 line-item postings report shows all items posted to your cost centre(s)

- money going out of your budget e g invoice payments, salary and extra hours/additional payments and charges from Derbyshire Council
- council departments,
- income coming into your budget eg external and from other Derbyshire schools using SAP or council departments,
- journal transfers (moving miscoded expenditure/income within your budget).

It is a real time report ie invoices show as charges to your budget as soon as your approver approves them. It is listed in Posting date order but you can sort and filter on any of the columns as you required.

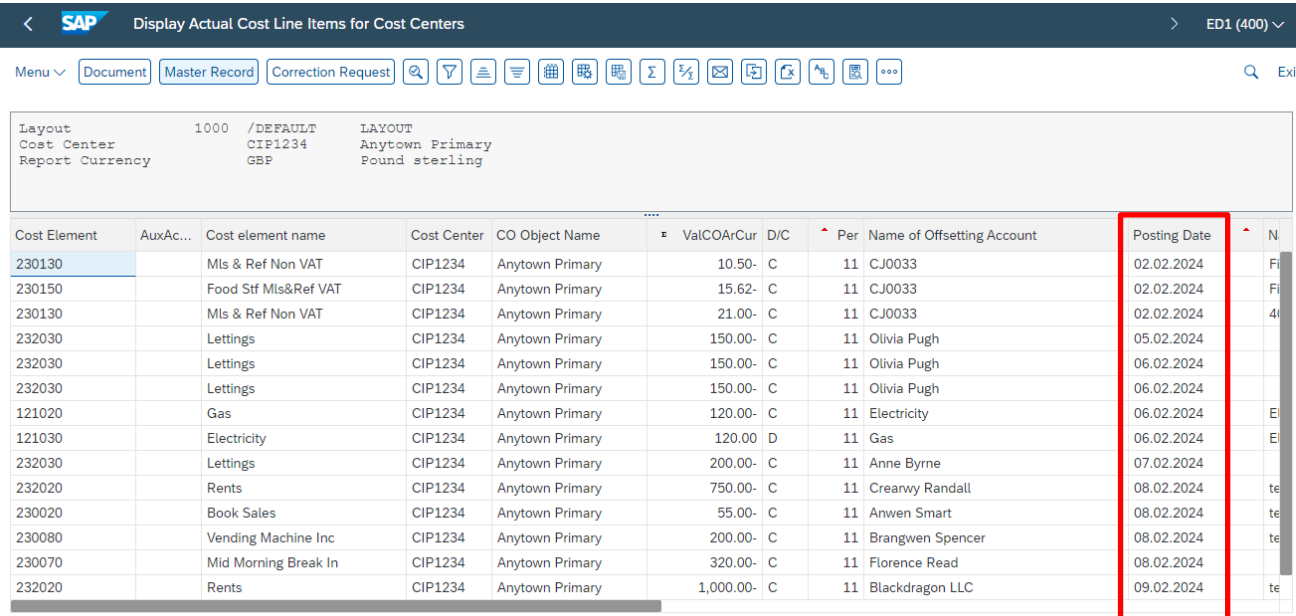

Here are explanations of the column headings with some examples:

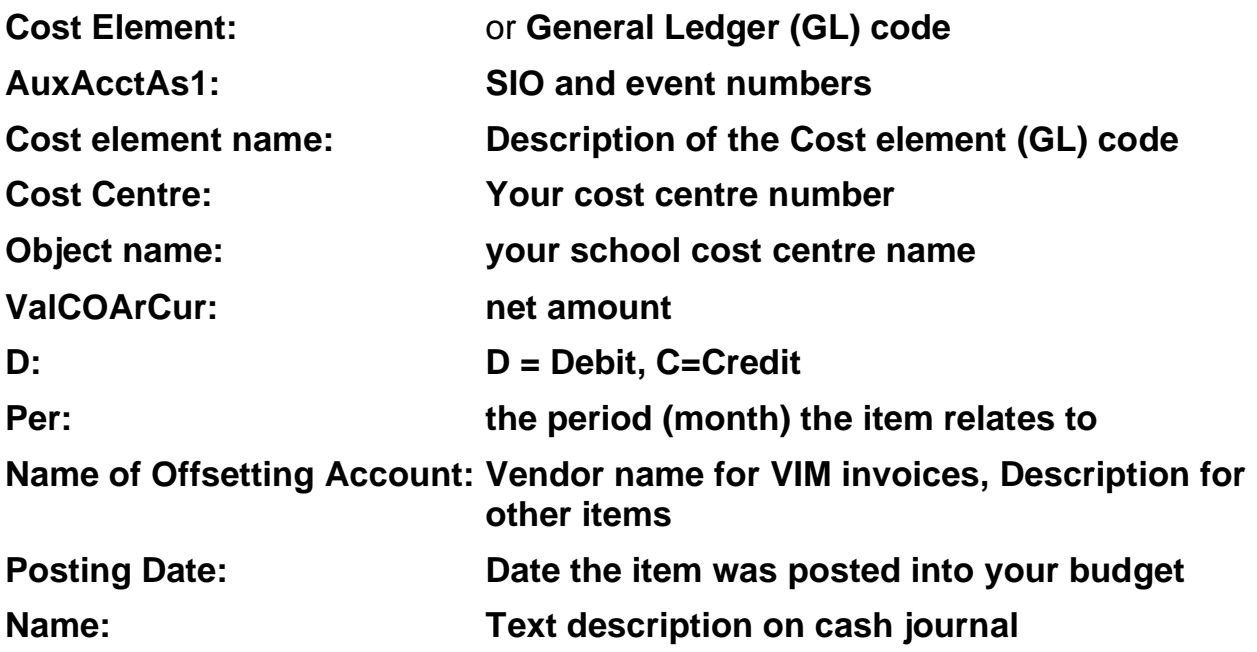

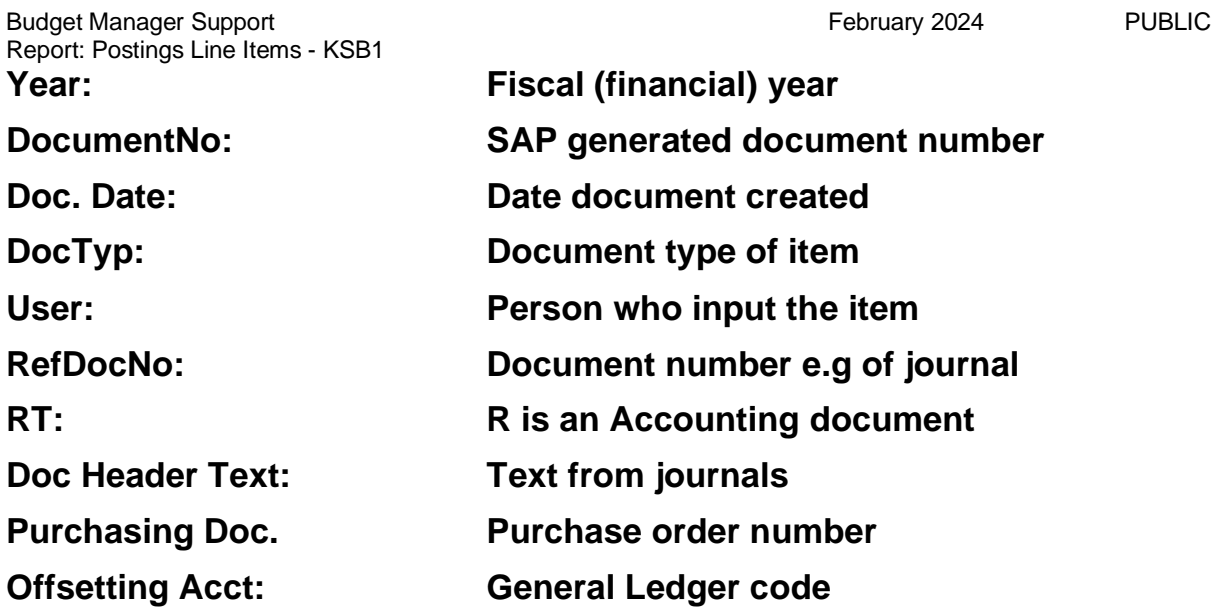

To find and display items more easily, there are layout options you can use on any column, such as sort ascending/descending), filter and change layout (adding/removing) visible columns. See sections 6 and 7 for guidance.

To exit, click on the grey cross in the top right corner of the screen.

# <span id="page-4-0"></span>Section 2 Run and print the report as Audit requirement

You need to run the KSB1 report monthly to meet Audit's requirement.

Run the report on/after the  $8<sup>th</sup>$  day of the current month, for the previous month on all of your cost centres i.e., **CIP1234, CHD1234, LY01234**.

Then:

- Print off.
- Check for anomalies to ensure you are only paying for items, goods, services, and people who have supplied or worked at your school.
- Do not check individual items i.e., do not cross match with paying in slip books, invoices.
- Initial and date.
- Pass to your approver to initial and date.
- Store securely
- Any anomalies, contact cst.budgetsupport@derbyshire.gov.uk

Log into SAP Fiori

- This loads the Fiori Dashboard
- Click on the **KSB1** app

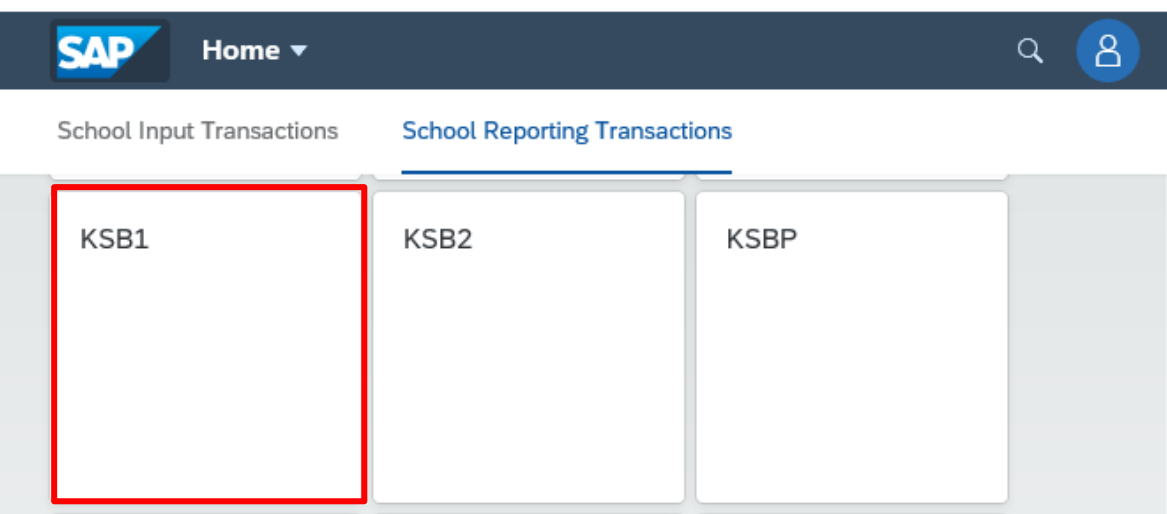

- In the report criteria screen, enter the following:
	- o **Cost Centre**
	- o **Posting Date -** change the **From** date to the first date of the last month and the **To** date to the last date of the last month
	- o **Layout** is set at **Default – Primary cost posting – do not change this**
	- o Click **Execute** to run the report.

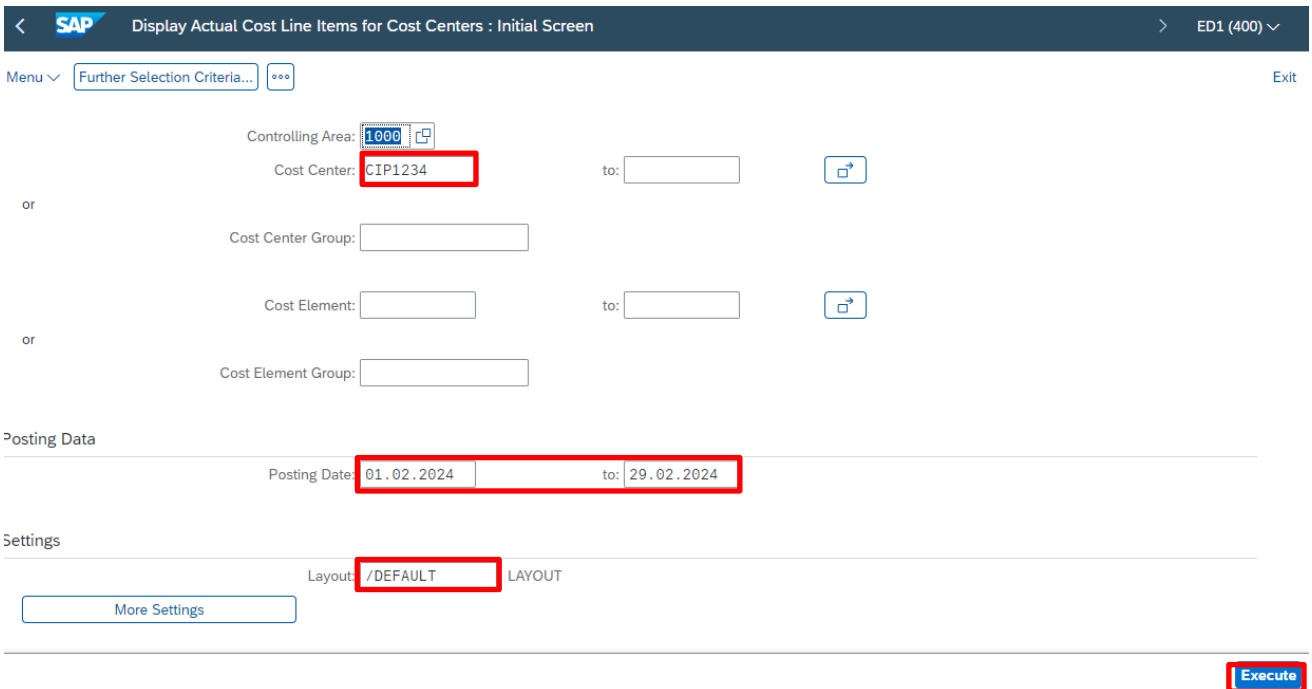

#### • The report is generated

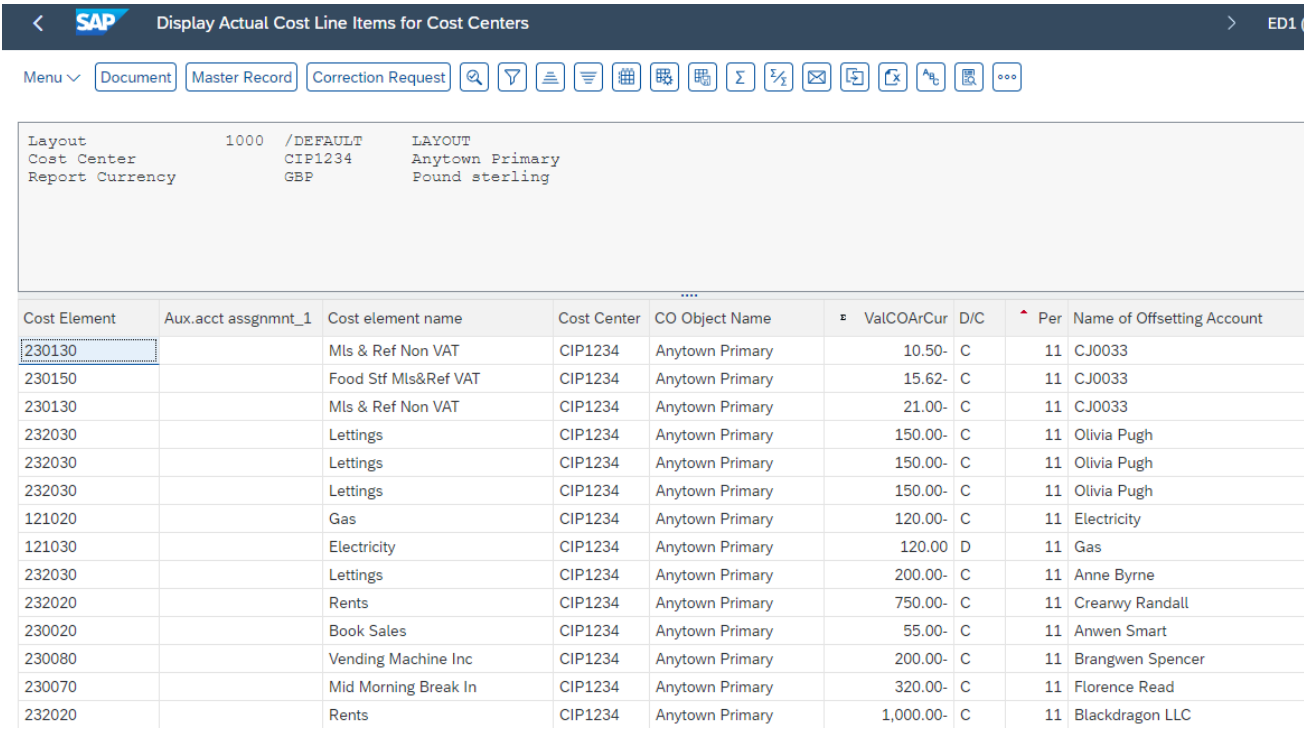

• The report layout is sorted in Posting Date order (the small red triangle in the **Postg Date** column heading signifies this)

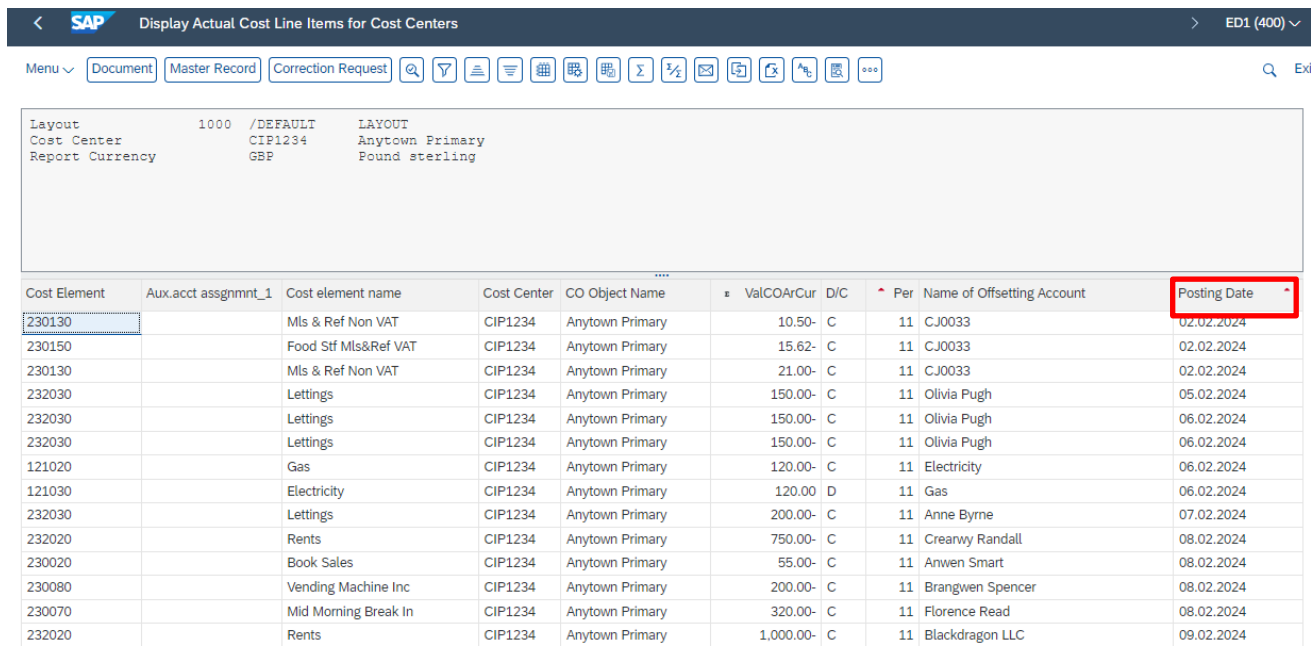

- To make it easier to check through the postings line items, you can sort them into Cost Element (General Ledger) code order.
- Right click on the **Cost Element column** and from the sub menu, click on **Sort in Ascending Order**

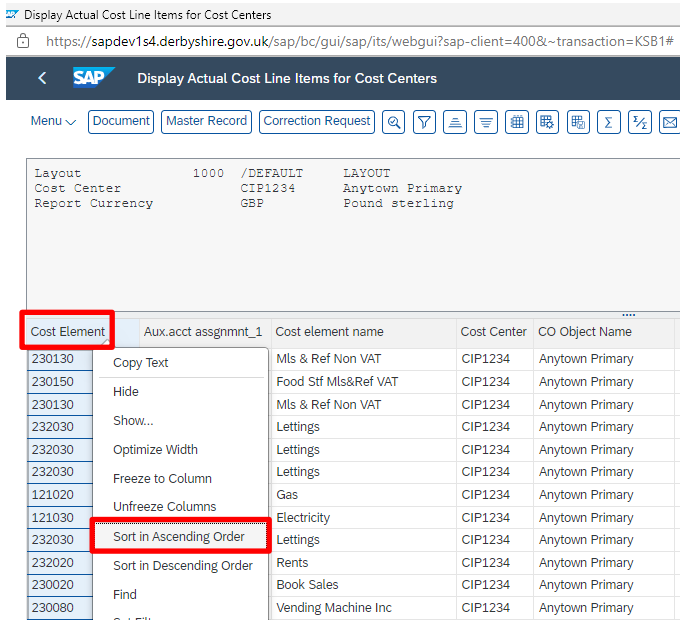

• The report is now listed in ascending General ledger (Cost element) order.

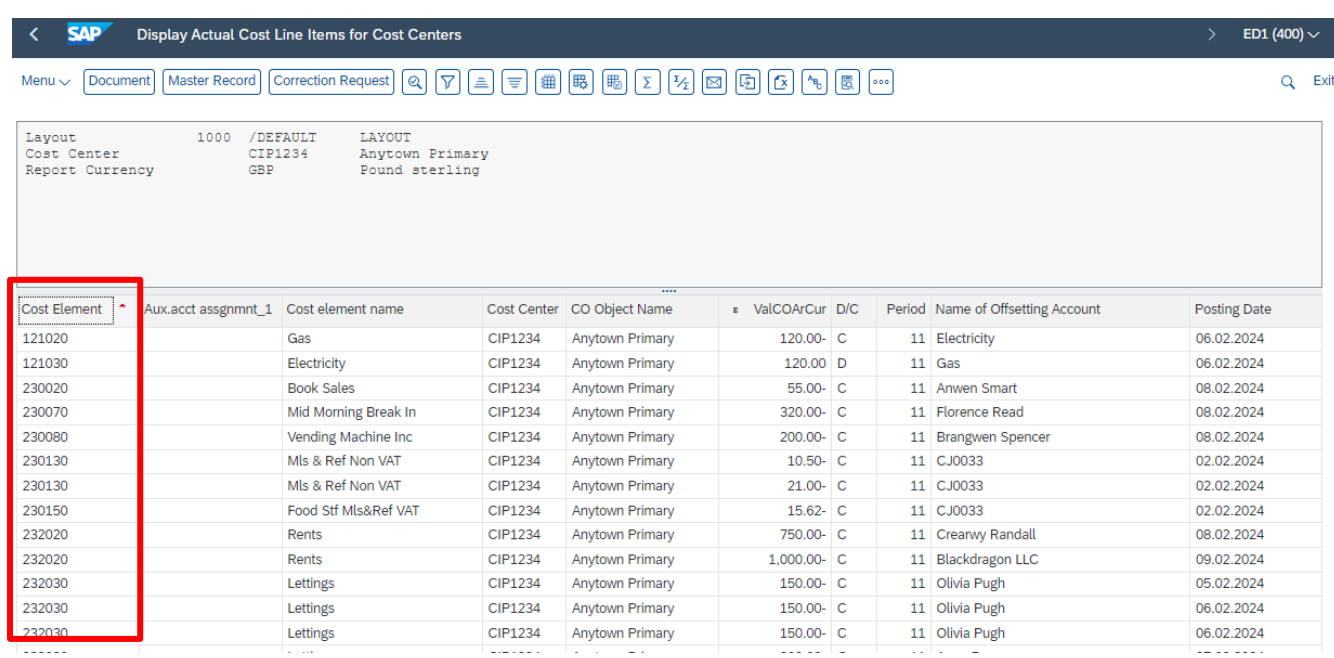

• Follow the next section to print the report.

## <span id="page-7-0"></span>Section 2.1 Printing the report

• In your report, click on **Menu,** then click **List** and select **Print.**

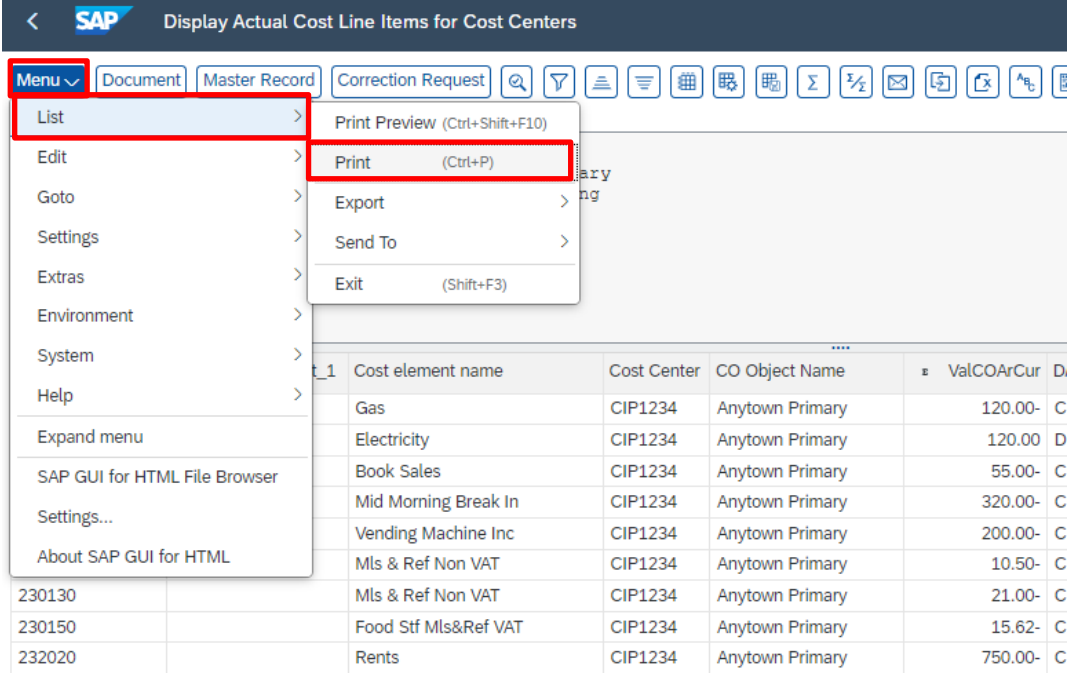

- In the **Print ALV List** screen, **Output Device** should be populated as LP01\_WEB
- Ensure **Everything** is selected in Page Area
- Click on the **green tick**

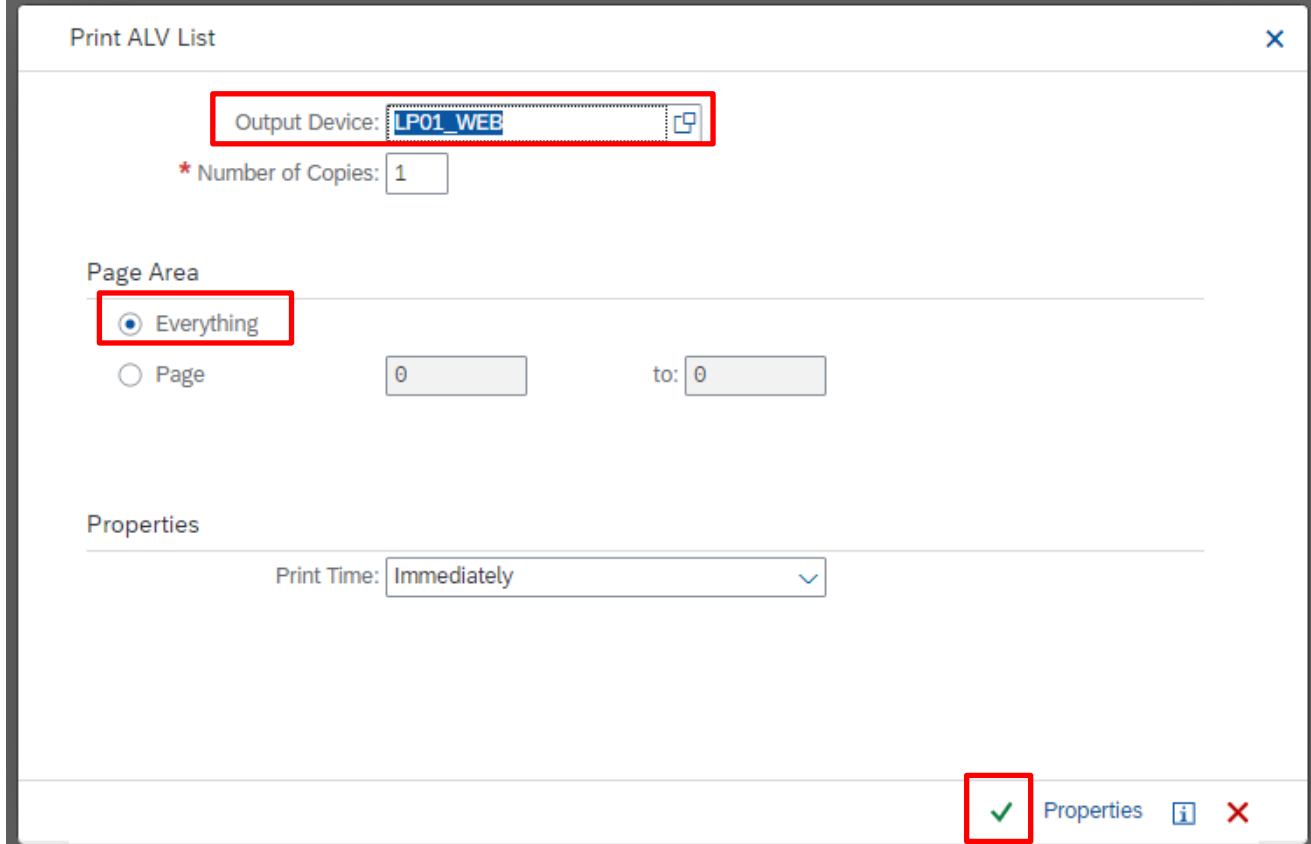

# A Preview screen will shortly appear, click on the **Print** icon and then **Ok** to printing

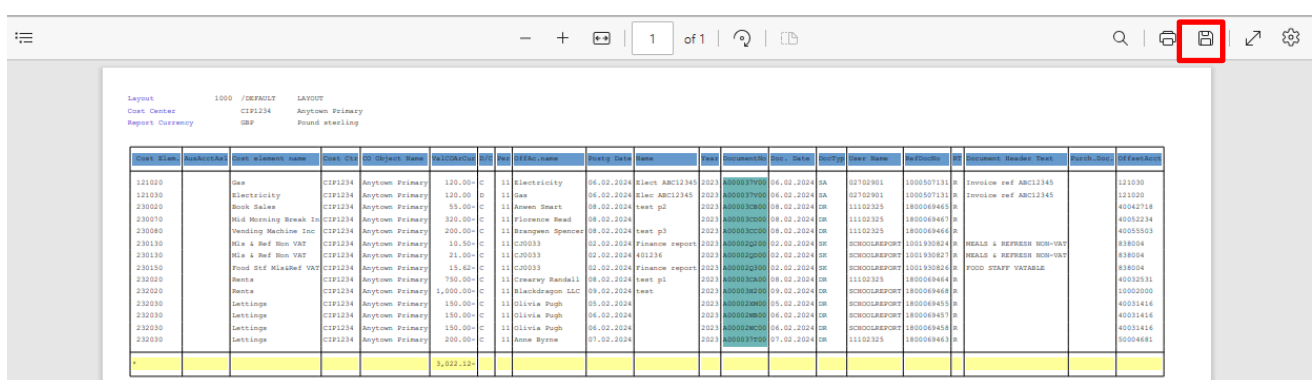

• When the report has printed successfully, exit the screens.

To exit, click on the grey cross in the top right corner of the screen.

# <span id="page-9-0"></span>Section 2.2 Checking the report.

- You are checking for anomalies only, you are not required to check individual items i.e. get out copy invoices, paying in slip books, etc to cross match items.
- Ensure you are only paying for items, goods, services, and people who have supplied or worked at your school.
- Initial and date the report
- And then pass to your approver to initial and date.
- Store securely
- Any anomalies, contact cst.budgetsupport@derbyshire.gov.uk

# <span id="page-9-1"></span>Section 3 Run the report selecting different criteria.

You can run the report at any time, for any period of time e.g., for an academic year, either on all General Ledger (GL) codes or on one or a group of.

This is useful for reporting on your sports funding expenditure which runs in academic years.

You can also increase the number or records displayed e.g., if you are a large school and want to run the report over a long time period.

<span id="page-10-0"></span>You can run the report for whatever time frame you wish, particularly useful for reporting for academic years on specific items e.g., Sports and Pupil premium expenditure.

- Enter your **cost centre.**
- In **Posting Date** enter the date ranges in **From** and **To**
- Click **Execute**

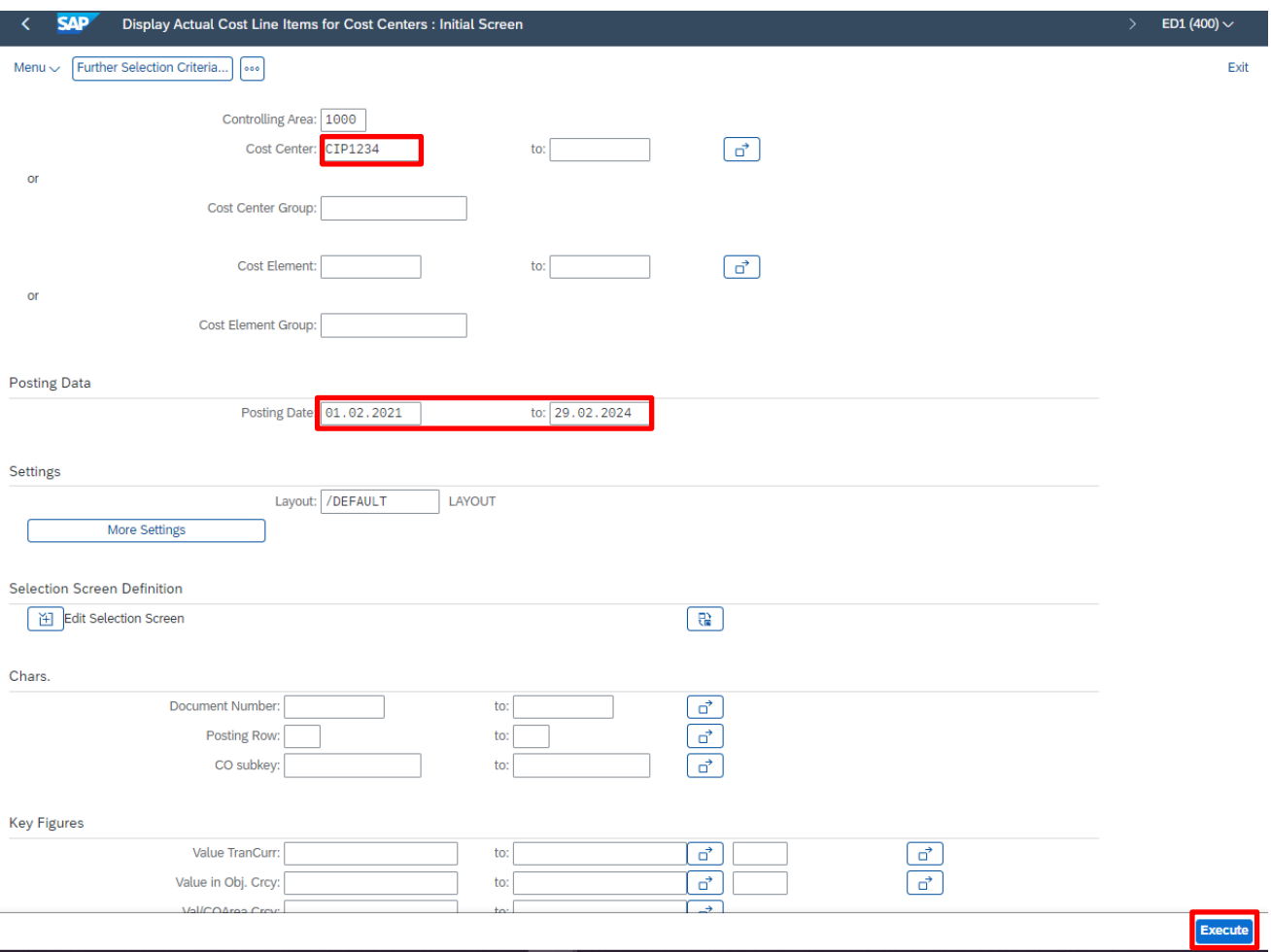

• In the report, you can then sort or filter by whichever column you require

<span id="page-11-0"></span>You may wish to run the report over a long-time frame on just one General Ledger (GL) code e.g., to view your Pupil premium income.

Or select a range of GL codes e.g., to view salary payments for teaching assistants over a selected time period.

- **To run by a single GL code,** type the **GL code** into the first **Cost Element** field.
- Enter your **cost centre.**
- Enter your required **Posting dates** for your preferred time frame.
- Click **Execute**

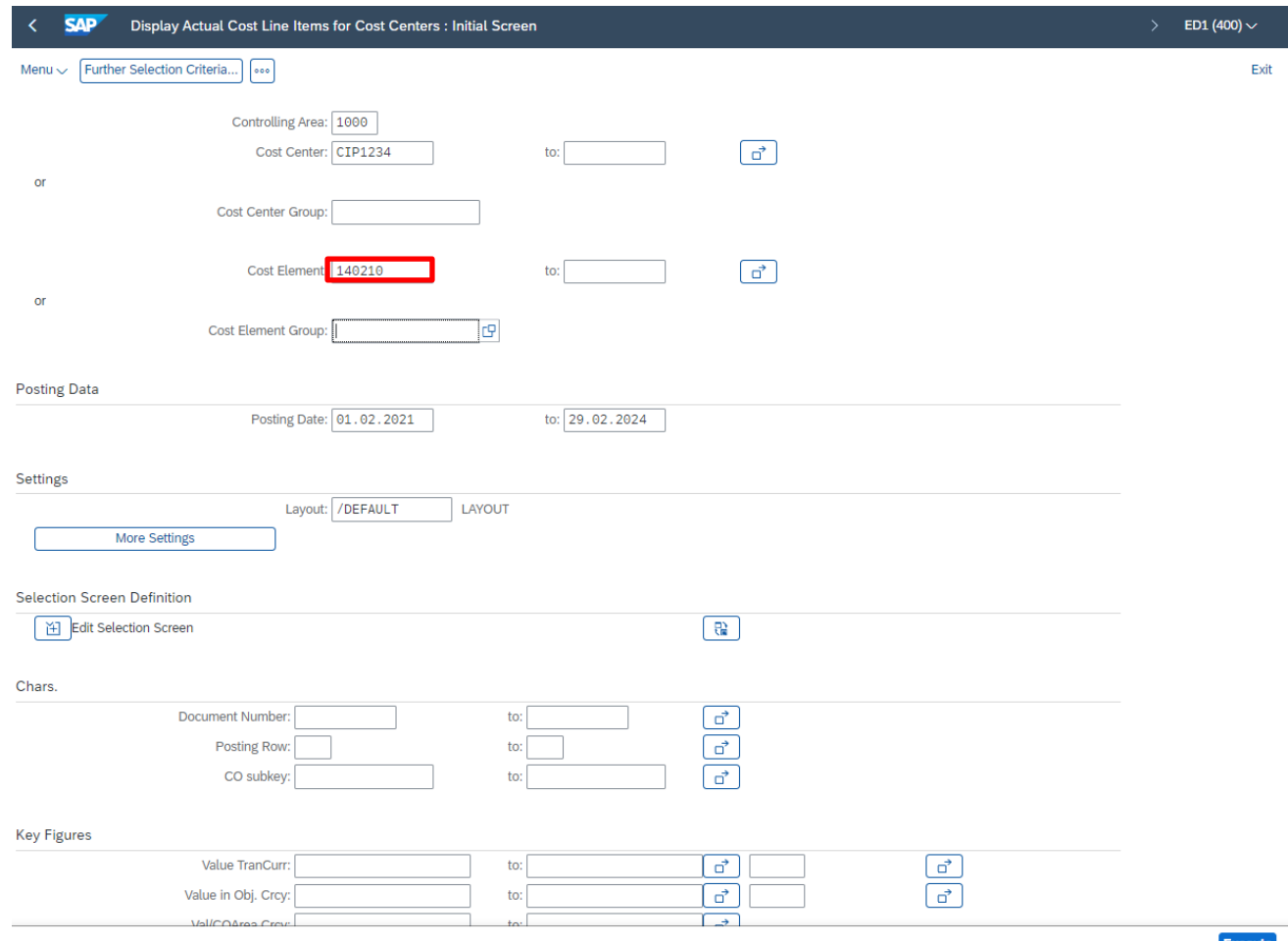

• **On a range of GL codes**, populating your Cost centre and the Posting Date range, in **Cost Element**, click on the **arrow.**

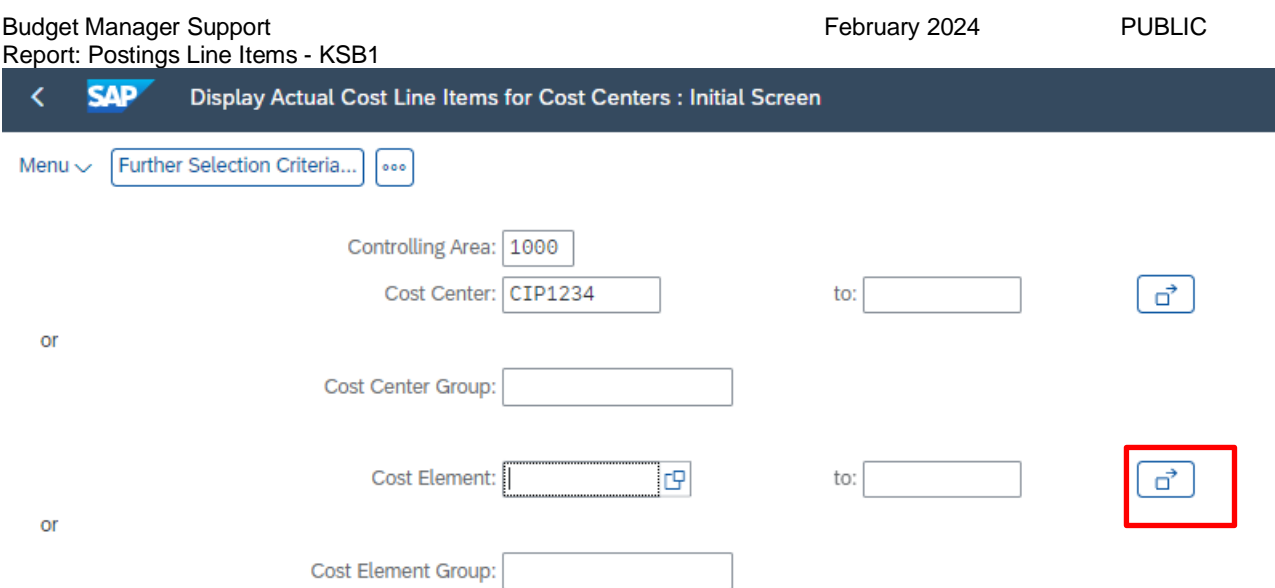

Here you have the option to type in individual GL codes in the **Select Single Values tab** or enter a range of GL codes in the **Select Ranges** tab as shown here:

- Type in the lowest GL code in **Lower limit** and the highest GL code in **Upper limit**
- Click on the **Copy** button

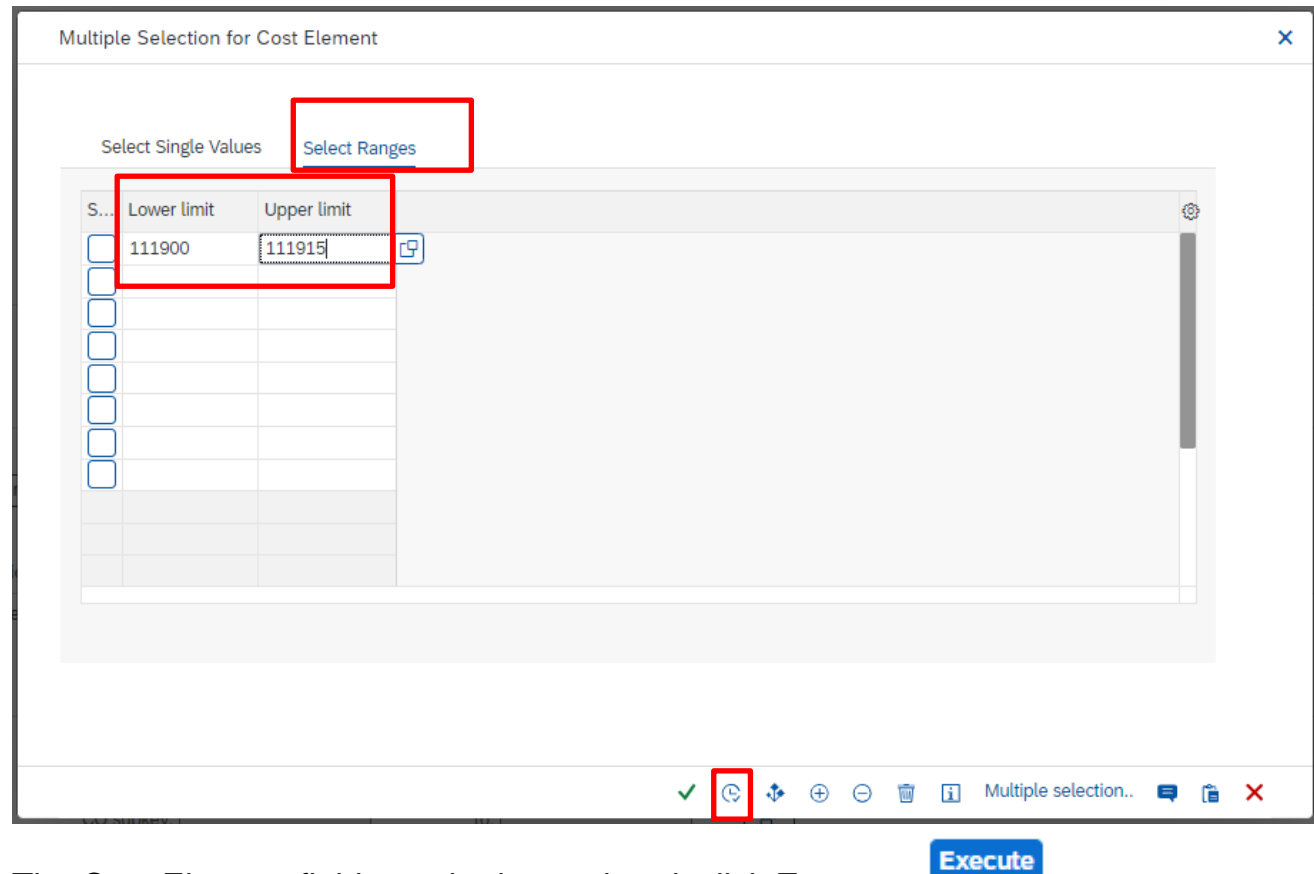

The Cost Element fields are both populated, click **Execute**

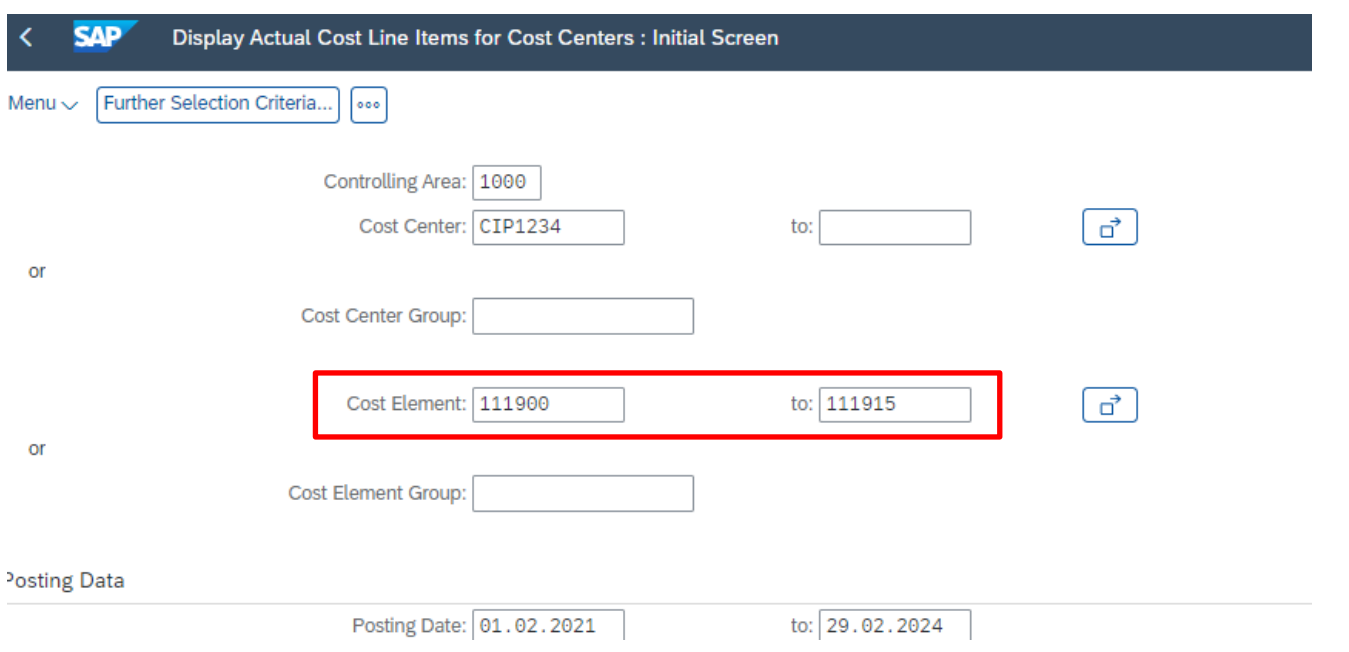

The report displays.

<span id="page-14-0"></span>If you want to run the report over a long period of time and/or you are a big school, you may need to increase the number of records displayed. The default number is 5,000.

• In the KSB1 screen, click on **More Settings**

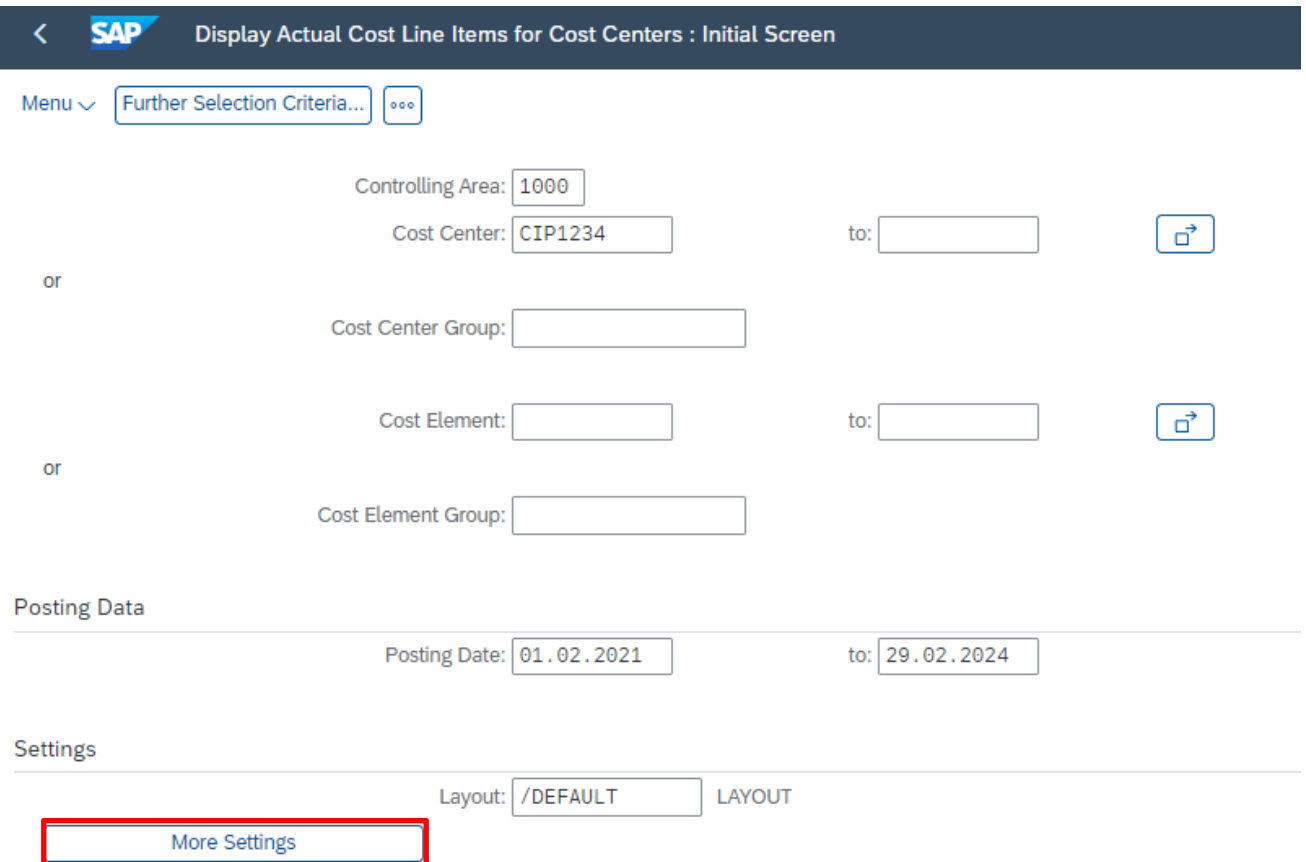

• Overtype the number field eg **10000** and click **Continue**

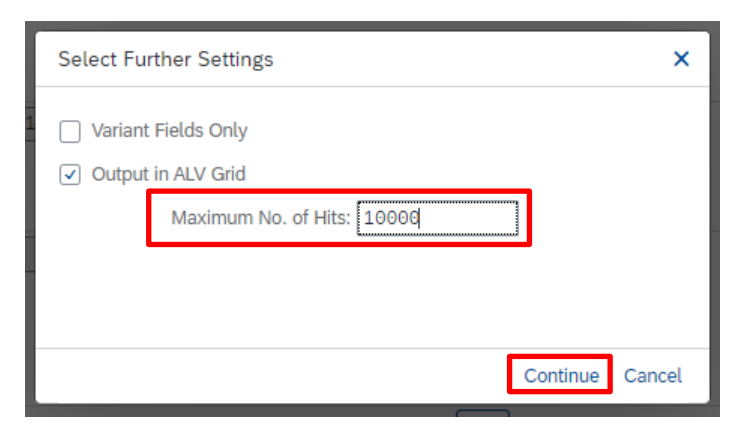

• With cost centre and date range entered, click **Execute.**

**You will have to change this each time you run the report if you need to view large lists of postings items.**

<span id="page-15-0"></span>You can view pdf copies of your VIM invoices (the invoices you code and send onto your approver to approve) and also view the invoice payment to vendors in SAP. VIM invoices have a Document Type of KR. It is quickest to filter on this document type column to find your invoice.

### <span id="page-15-1"></span>Section 4.1 View a copy of a VIM invoice.

- Run the **KSB1** for your required period.
- In the report, **right click** on the **Doc Type column** and click on **Set Filter**

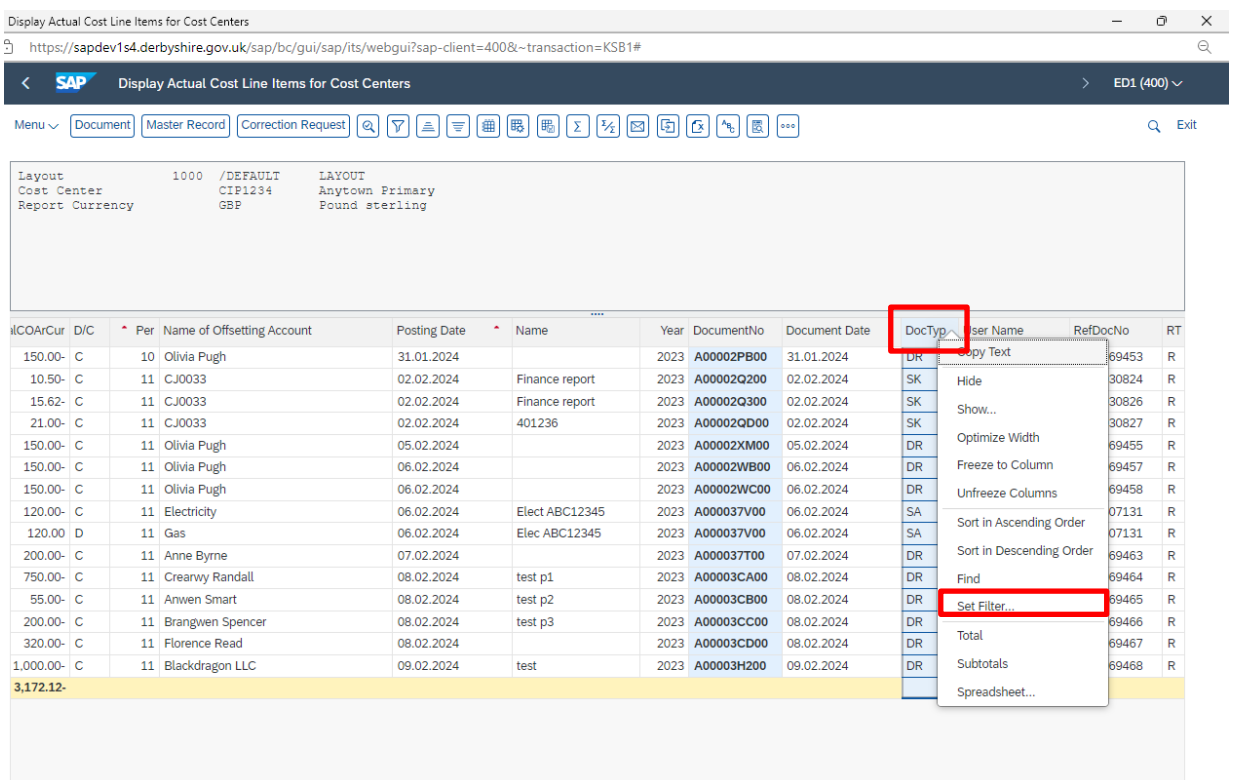

# • Type **KR** in the **Document Type field**

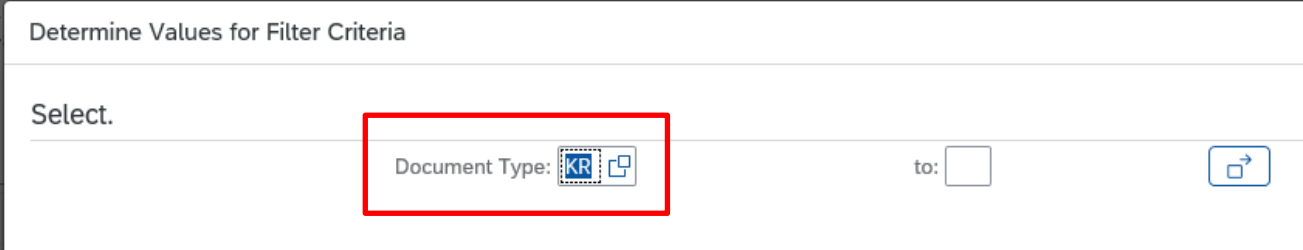

Click on the green tick

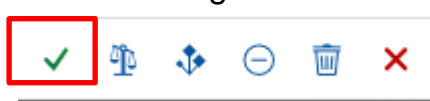

• All the VIM invoice lines display, the vendor's name shows in **Name of Offsetting account column** with the total net invoice amount in **Value**

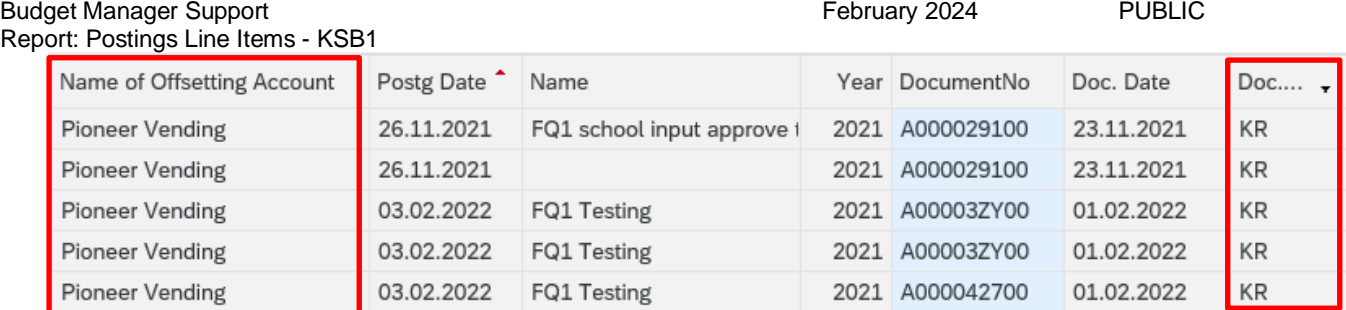

- **Double click** on an invoice line
- From this next screen, you can see if the invoice has been paid and a copy of the invoice

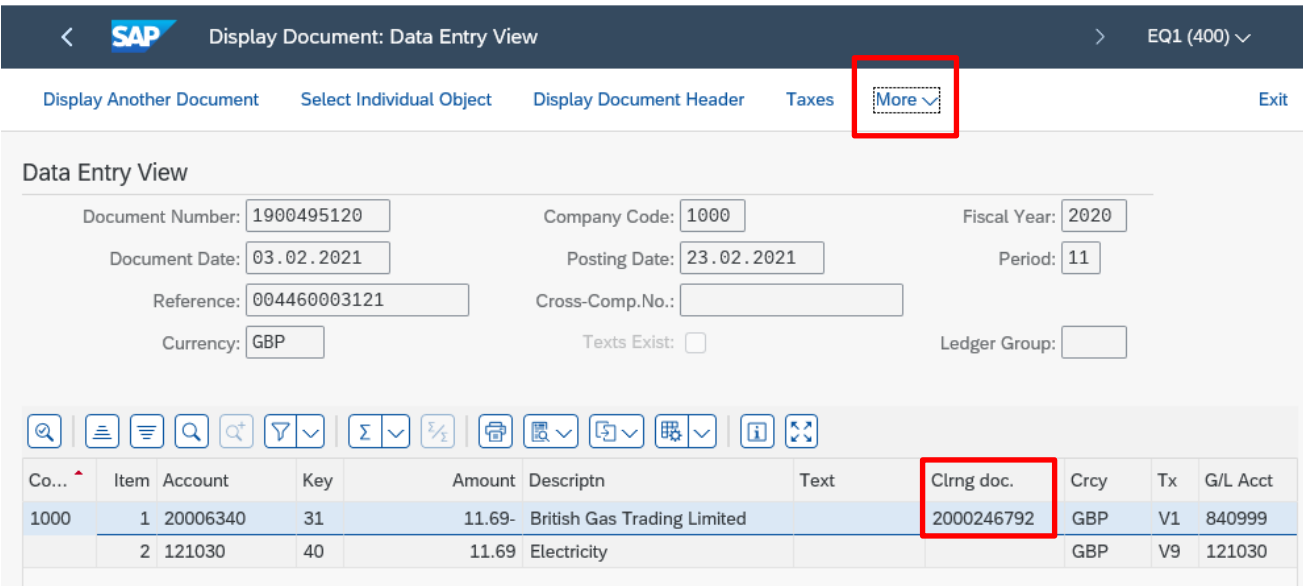

# **To see the invoice copy:**

• Click on **More**, then on **Services for Object**, then **Attachment list**

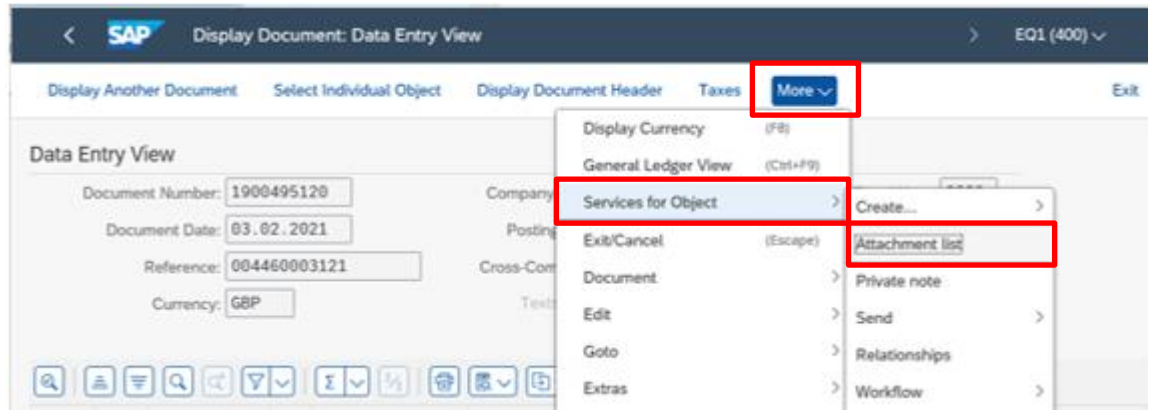

• In the Attachment list screen, **double click** on the **VIM Non-PO vendor invoice** line to open up the pdf copy of the invoice

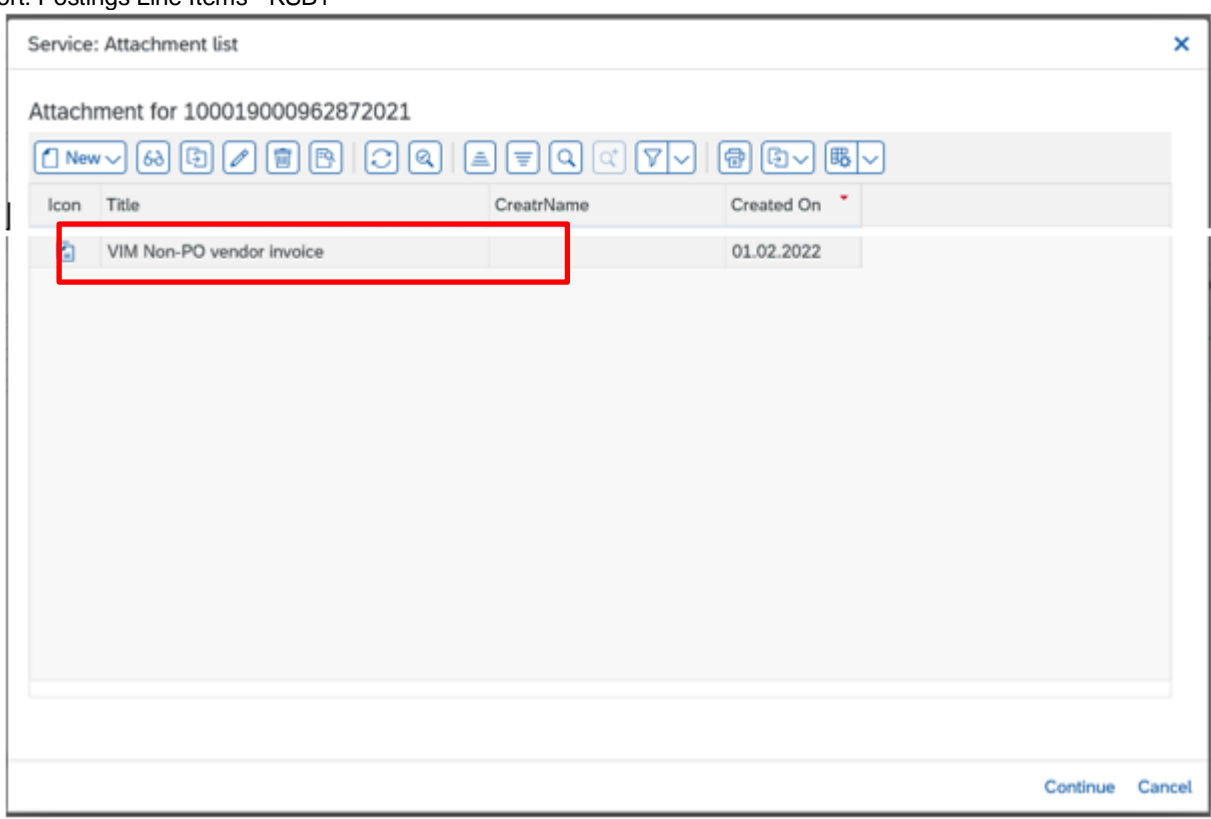

- The invoice opens
- Once viewed, click on the **Back** arrow to return to the previous screen

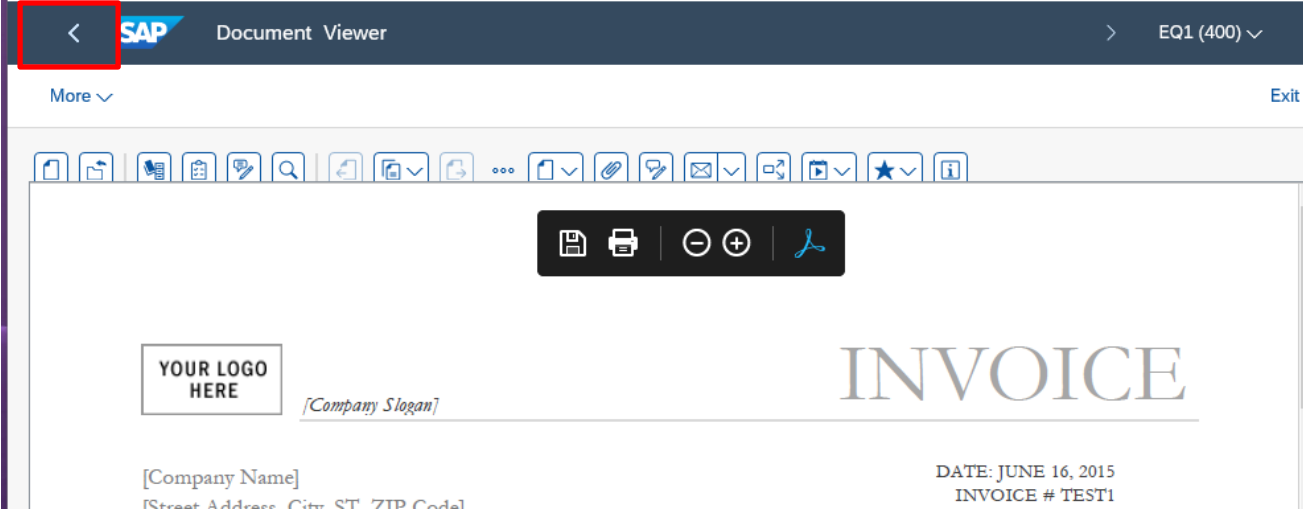

#### • Then click **Cancel** in the Attachment list screen

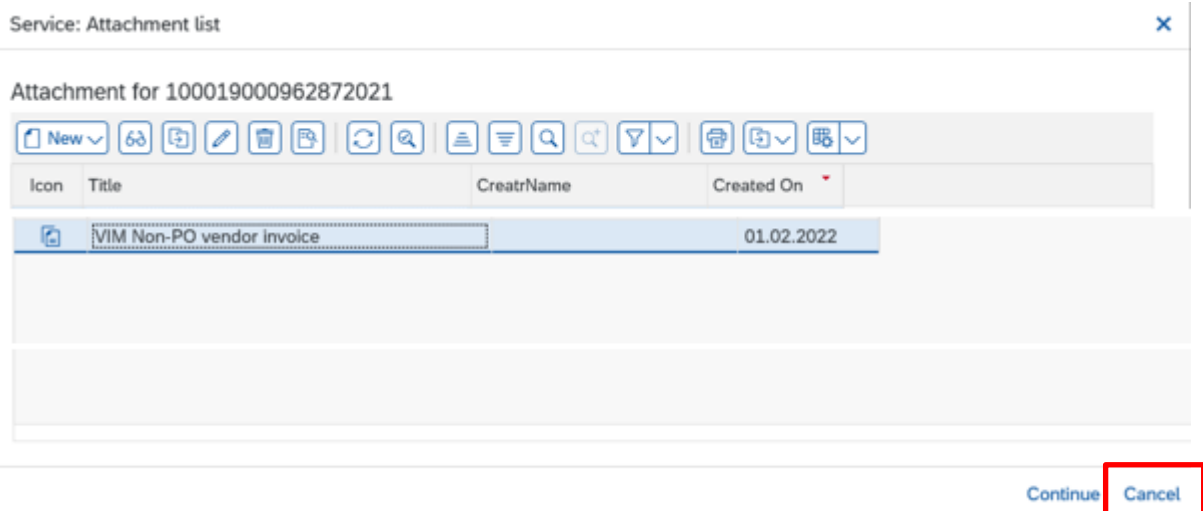

• You are now back in the Display Document: Data Entry View screen

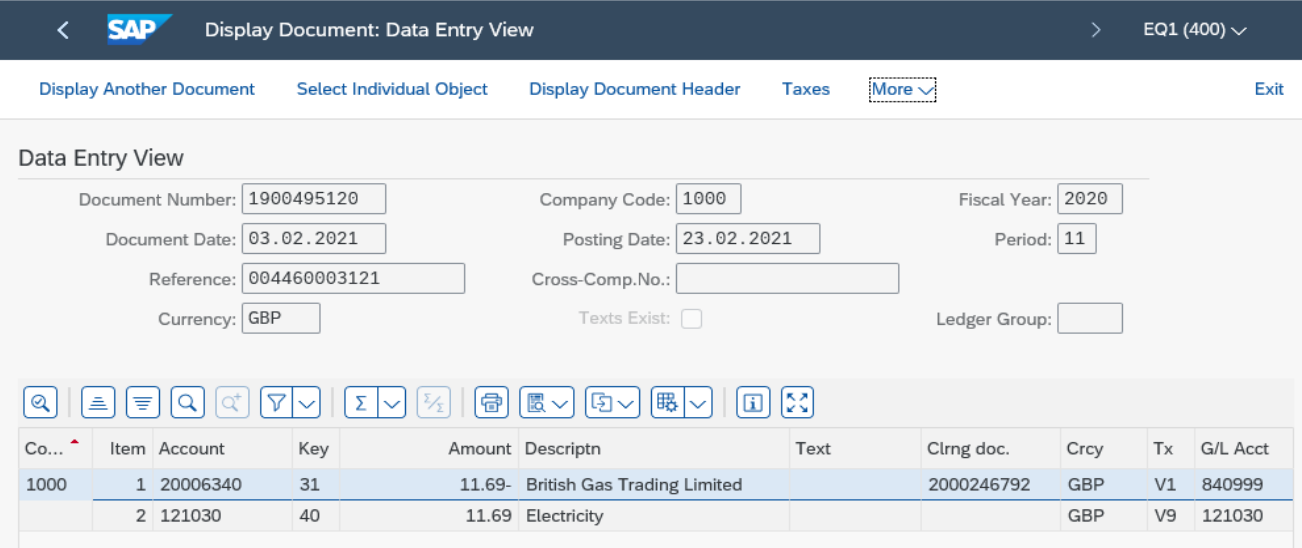

## <span id="page-18-0"></span>Section 4.2 View a VIM invoice payment.

When a VIM invoice is approved, it immediately shows in your budget, however the payment goes to the vendor when the invoice payment terms are met (usually 30 days from the date of the invoice). You can view the amount (gross) and clearing document number (which appears on the remittance advice which goes to the Vendor).

- To find the invoice, run the **KSB1** report and **filter** to **Document Type** of **KR** as shown above.
- **Double click** on the invoice postings line
- If there is a clearing document number in the **Clrng doc.** field, payment has been made.

• To see the clearing date (which is the date money was transferred to the vendor's bank), **double click** on the **clearing document number.**

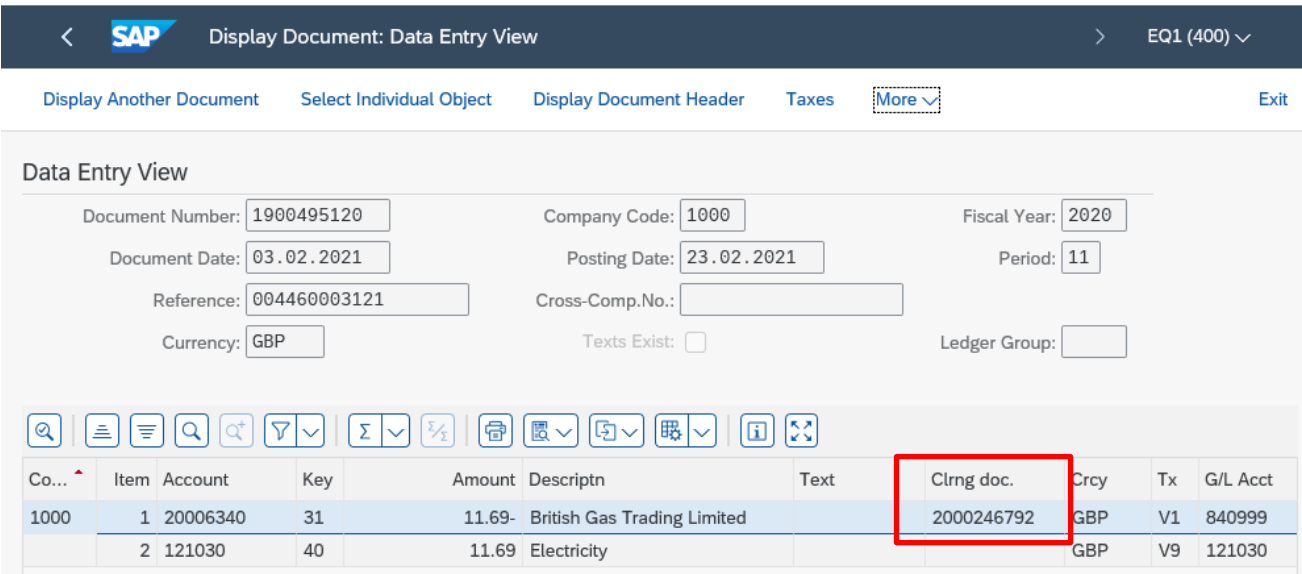

• In the **Clearing** field you can see the date the payment left our bank

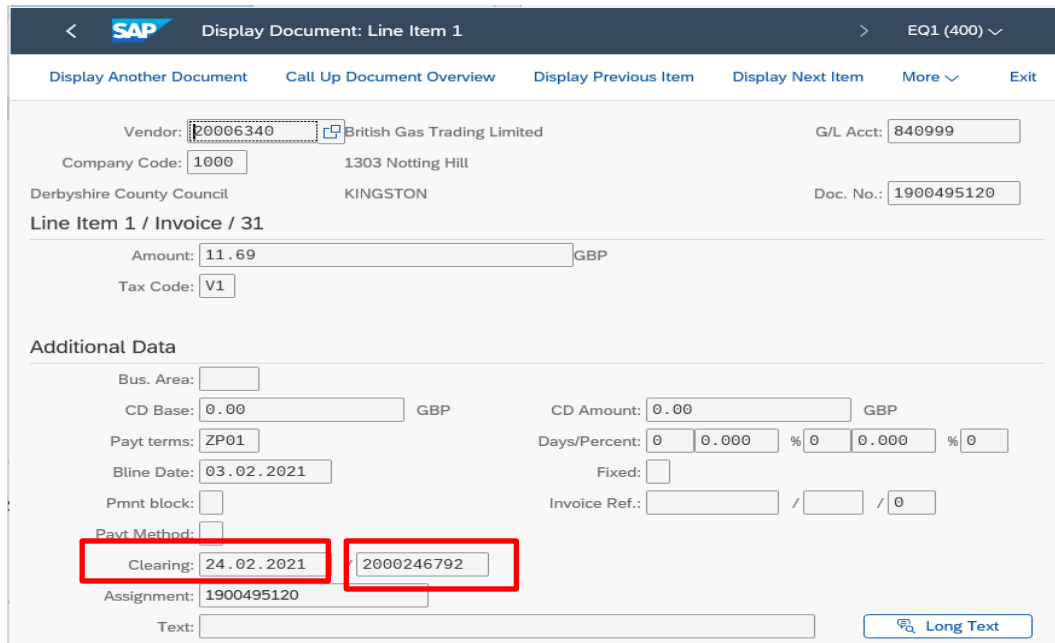

Your invoice payment may be part of a larger payment made to the vendor that day. We only pay the vendor once in a payment day, not in individual invoice amounts. Gross invoice amounts are shown on the vendor's remittance advice but not your school name.

• To see the total payment made to the vendor on that day, **double click** on the **clearing document number** (next to the Clearing date)

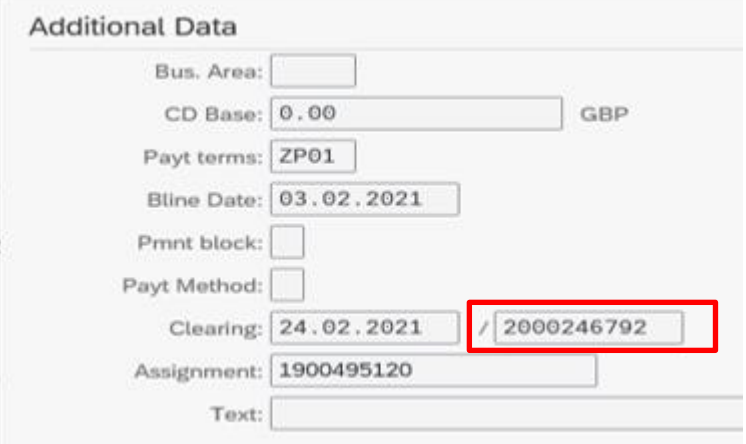

- You can see the total amount paid to the vendor on that date/clearing document number.
- Once viewed, click on the **Back** arrow to return to the postings report.

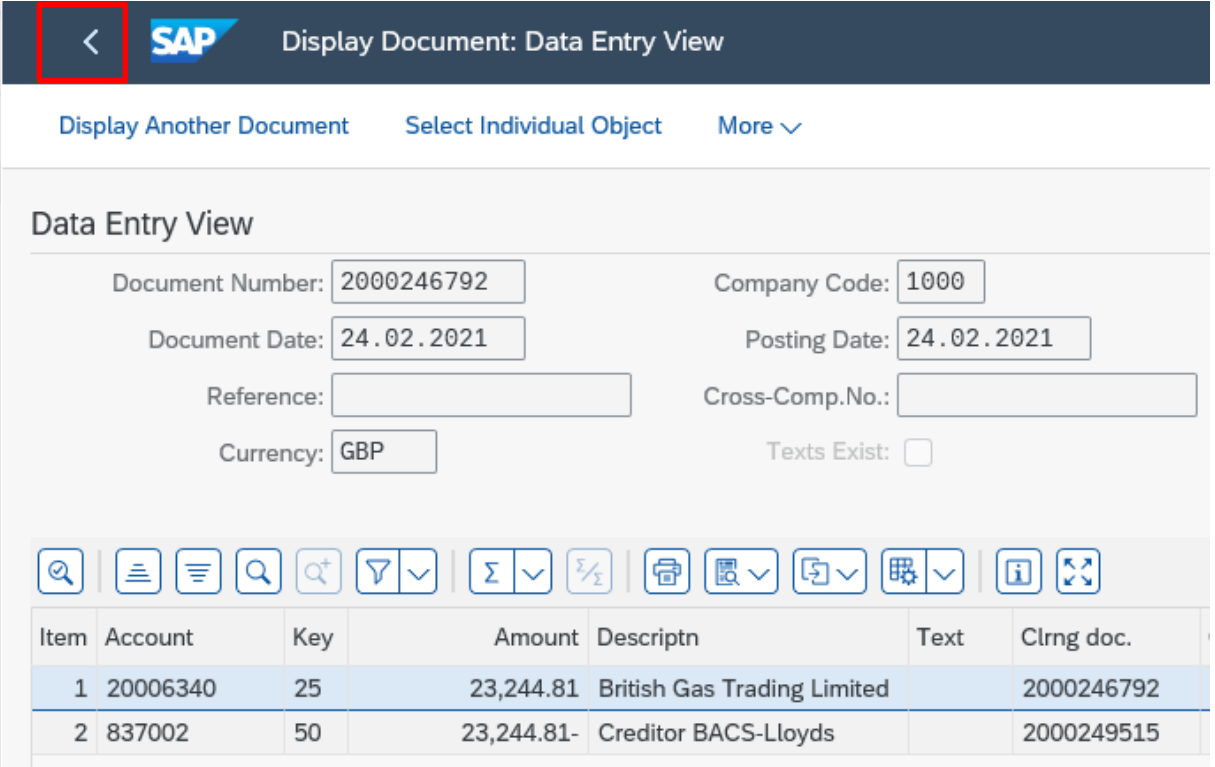

<span id="page-21-0"></span>You can add an additional attachment or a note to an invoice posting e.g., excel spreadsheet, word document, scanned image or email, a note regarding a Governors minute number. Documents should first be saved to your desktop added and then deleted from the desktop afterwards.

Adding notes or attachments creates a useful Audit trail.

- Run a **KSB1 report** for the required time period
- **Double click** into the posting line required
- Click on the **Services for Object** button, then click on **Create**, then **Create Attachment** or **Create note**

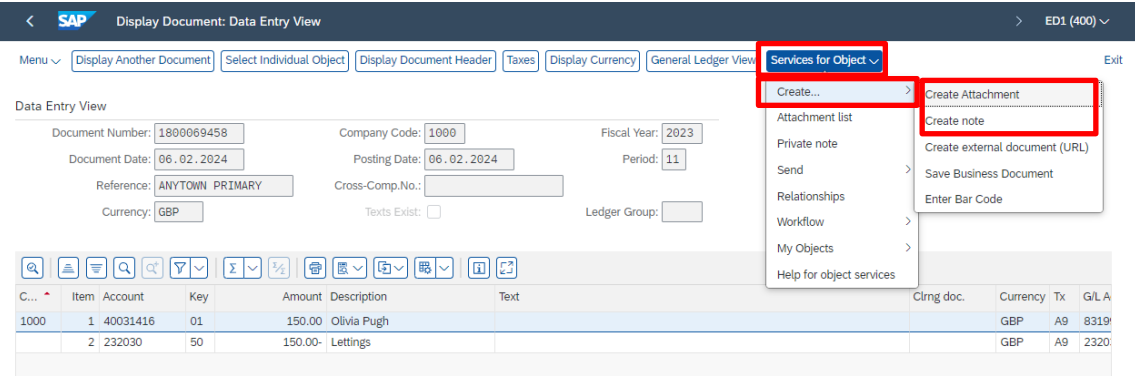

# **To add an attachment:**

- Click **Create attachment.**
- Click **Ok** to the file upload message

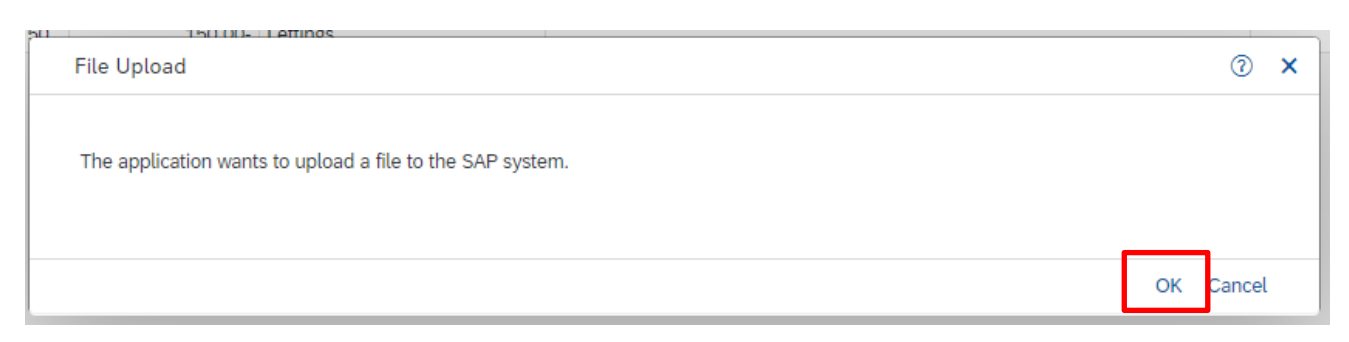

- **Navigate** to the location of your saved file
- **Double click** on the attachment

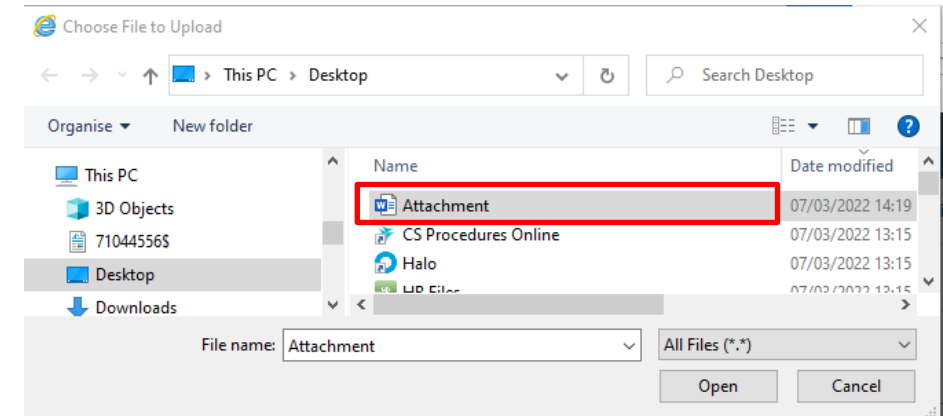

• A successful attachment creation message displays on the bottom left of the screen

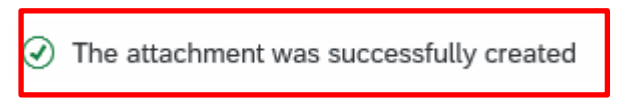

## **To add a note:**

- Click **Create Note**
- Type in the **Title** (do not click Enter)
- Click into the text field and type in the **text** of your note You can copy and paste into there, using Ctrl C and Ctrl V.
- Click **Copy**

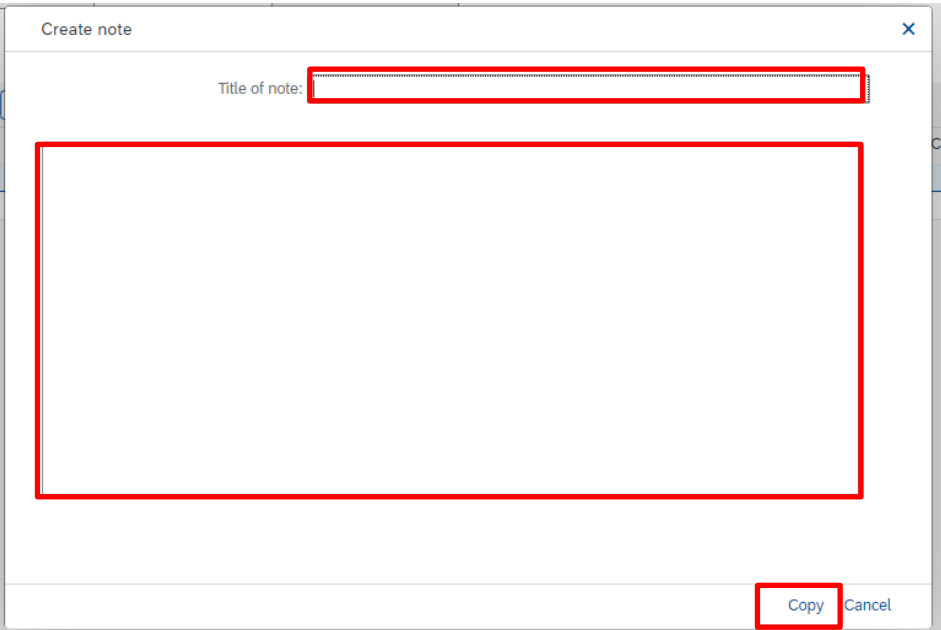

- A successful note creation message displays on the bottom left of the screen  $\overline{Q}$  The note was successfully created
- Click on the **Back** arrow to return to the postings report

## <span id="page-23-0"></span>Section 6 Filter to specific items

You can use the filter to quickly identify groups of items and then drill down to view more information. Filtering can be applied to any of the columns and a red triangle signifies the sort.

To remove the filter, either **exit the KSB1 report** or **right click** on the filtered column, Select **Set Filter** and click on the **Bin** icon, then click on the **green tick**.

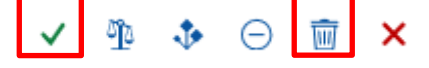

#### <span id="page-23-1"></span>Section 6.1 Filter to view groups of postings items

Payroll postings are Document Type AB Cash postings are Document Type SK ParentPay cash postings are Document Type T3 SIO postings

## <span id="page-23-2"></span>Payroll Postings

#### **To use the filter**

- Run the **KSB1** report for the period required
- Highlight **Document Type column**, click **Set filter.**

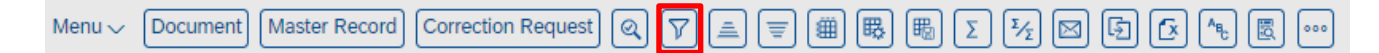

## • In the **Filter field** type the **Document type (AB)**

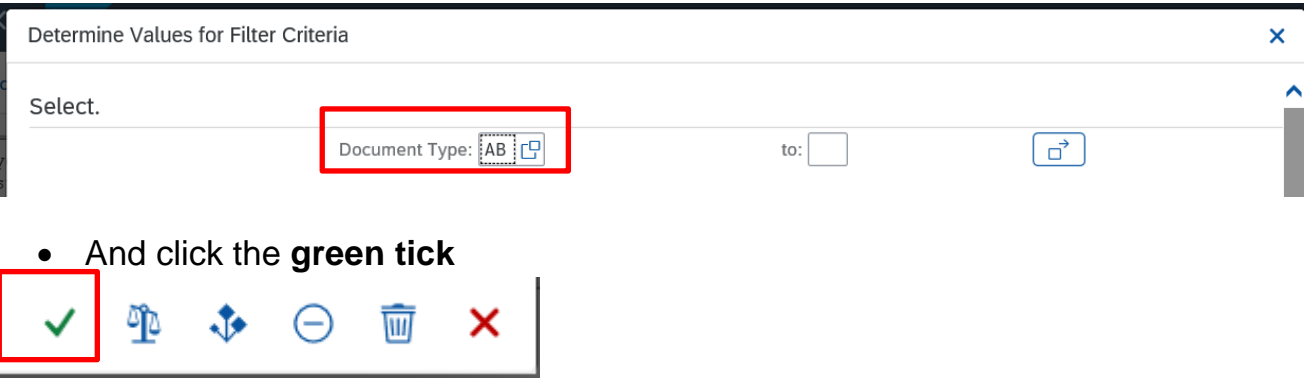

Payroll information displays by GL code in the KSB1 report and you can drill down to view individual employee details.

(Payroll information listed by employee displays more easily in the transaction **PC00\_M08\_DRL\_COSTOBJ,** a specific payroll report which Audit require to be checked monthly).

**Double click** on the payroll posting line you wish to view

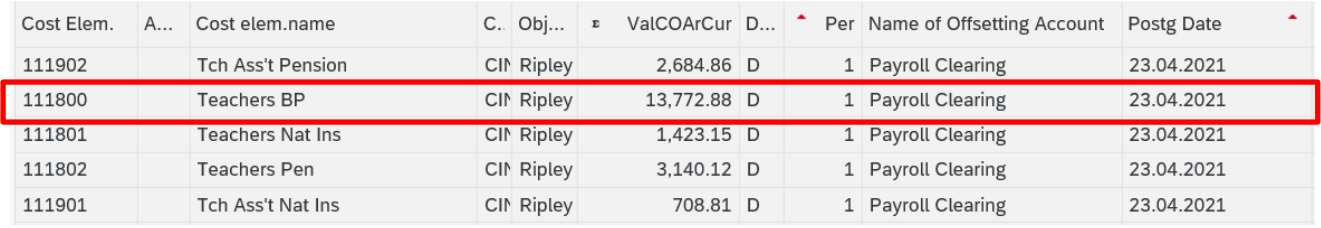

- On the next screen click on the **Select all icon**
- Then click on **Display revision information**

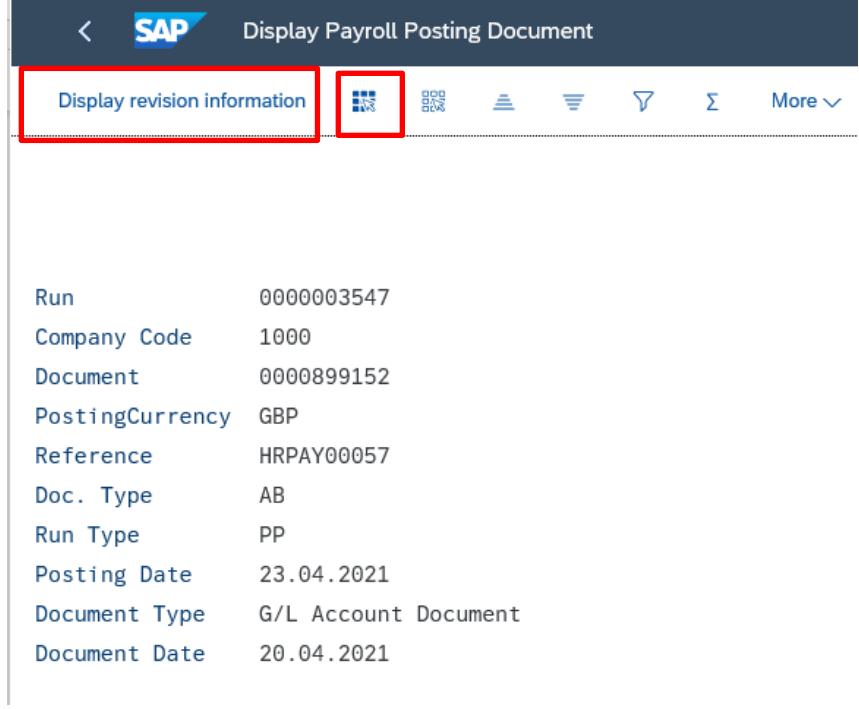

• All the salary GL codes with the employees' individual amounts for that date display, scroll down to see the GL code you wish to view. The Wage type long text column shows the type of payroll payment eg Actual salary, Employer NIC

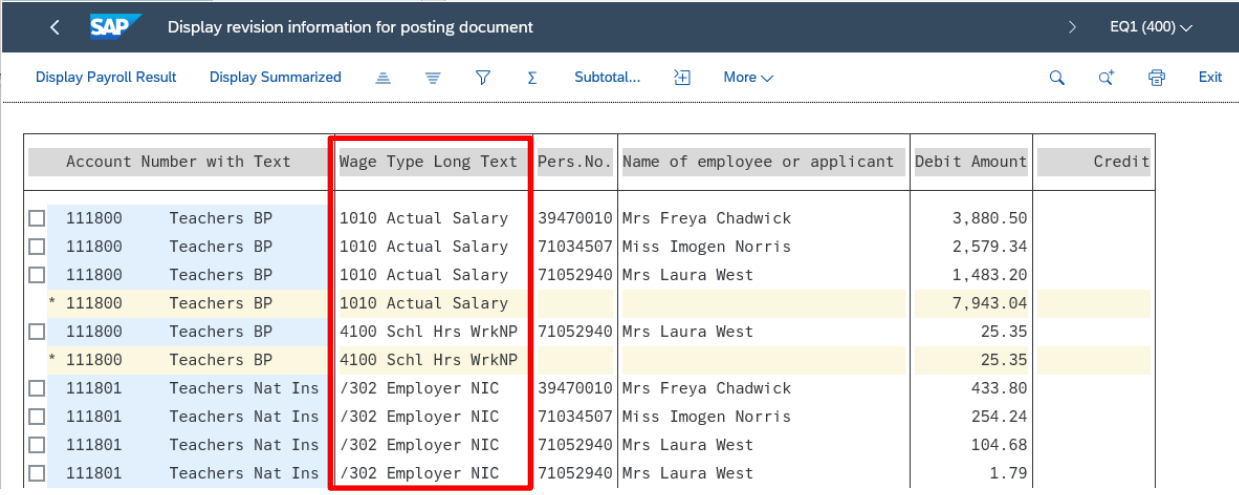

<span id="page-26-0"></span>View your cash journal entries

• Highlight **Document Type column**, click **Set filter.**

• Type **SK** into the **Filter** field and click the green tick.

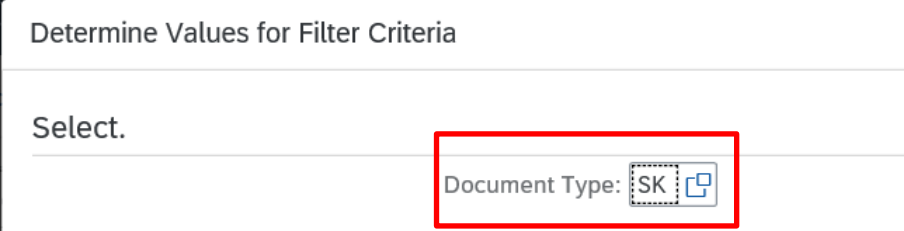

#### • **Double click** on the Cash posting line you wish to view.

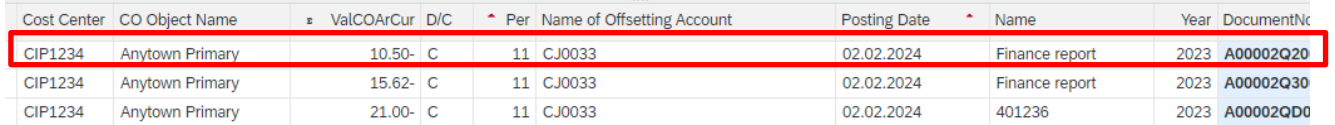

# • You are taken into the **Cash journal** input screen

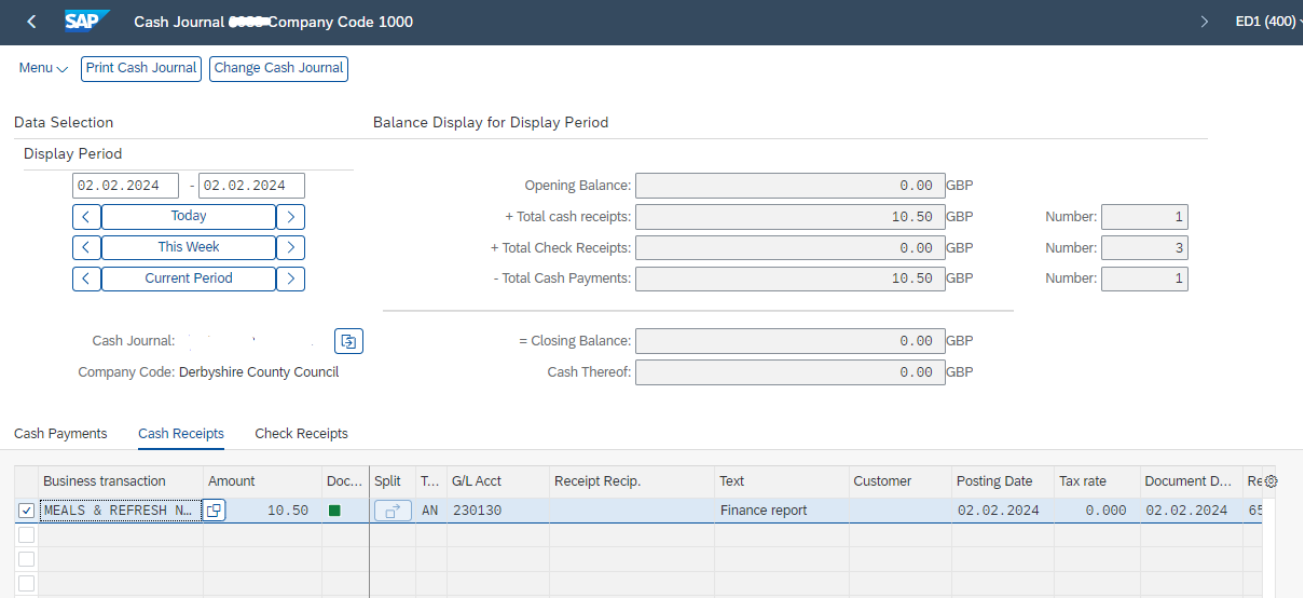

# <span id="page-26-1"></span>Cash Postings (T3 Document Type) Cashless transaction (ParentPay)

Use this to reconcile with your ParentPay reports, as advised by Audit.

- Run the **KSB1** for the required time period.
- Type **T3** into the **Filter** field and click the green tick

Determine Values for Filter Criteria

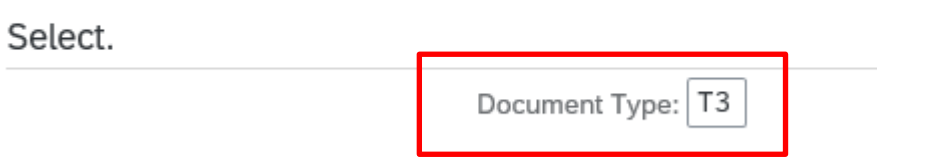

• The Cash posting lines display in Posting date order. The income received with the reason shows for each income GL code used. The charge for the transaction shows on GL code 146200. The income and charges are grouped under the same posting date.

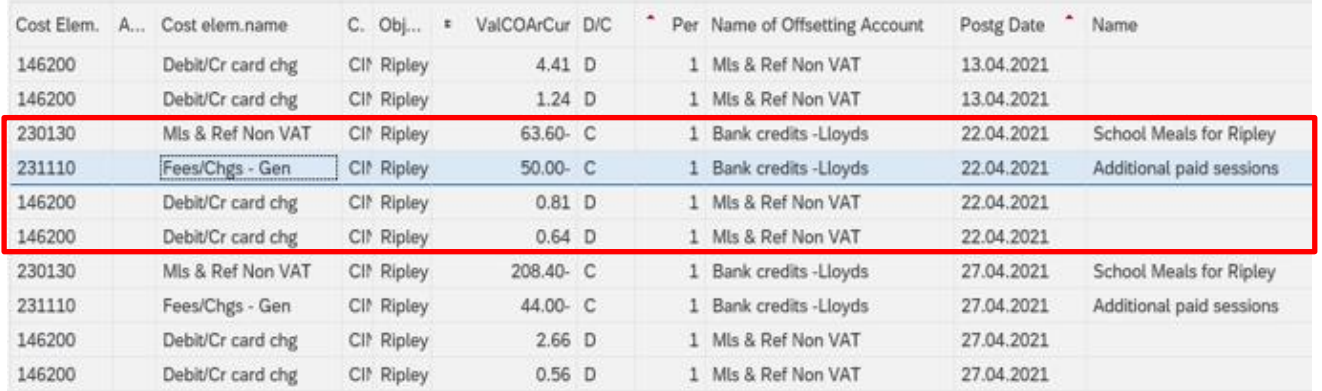

- To drill down, **double click** on the Cash posting line you wish to view.
- You are taken into the **Display Document** screen with the Parent Pay reference showing in the Reference field.

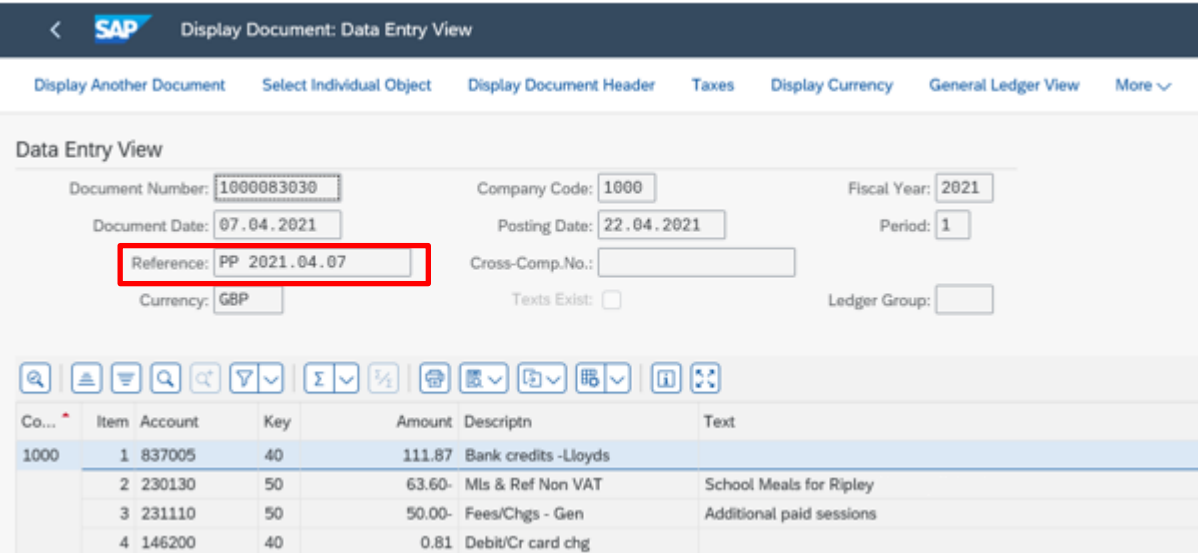

## <span id="page-28-0"></span>SIO postings

You can view items posted to a group of or individual SIO for a preferred date range eg to report on your Sports expenditure by academic year. SIO numbers show in the AuxAcctAssmt column.

# **To view an individual SIO**

- In the report:
- Right click on the **Aux.acct.assmt\_1 column,** then click **Set Filter**

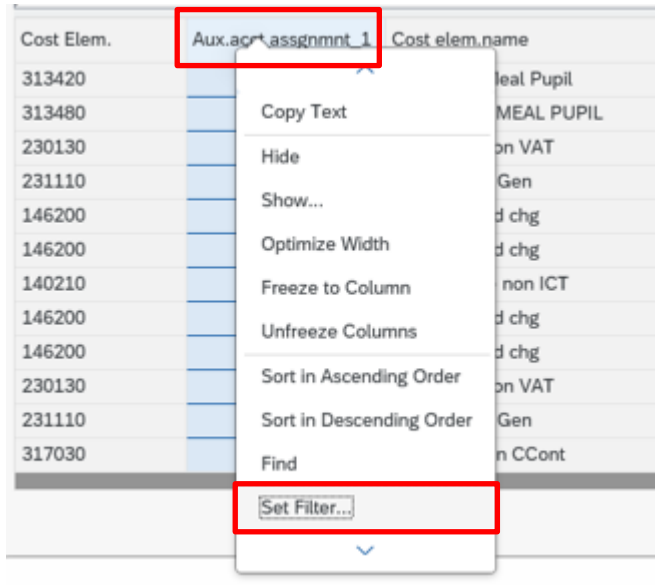

• In the Aux.acct.assignment\_1 field type **ORD** then hit the **spacebar**, then type the **SIO number**

Determine Values for Filter Criteria

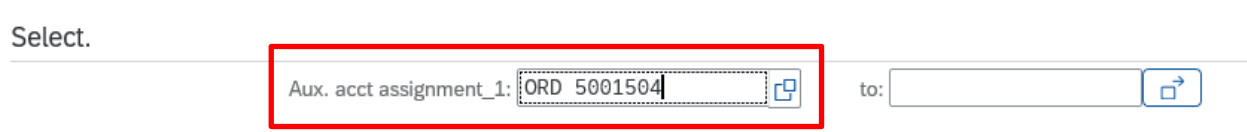

- Click the **green tick** at the bottom right of this screen.
- The posting items for that individual SIO display

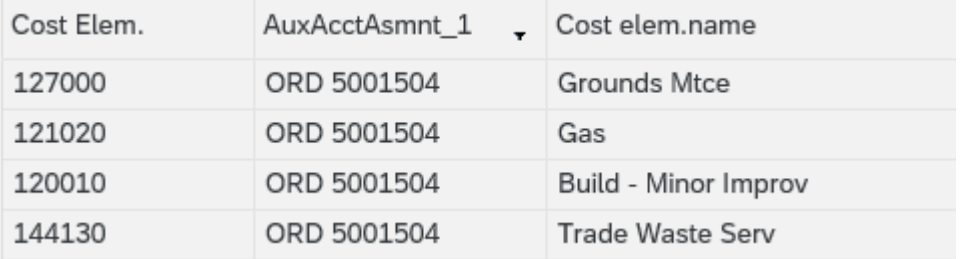

#### **To view all SIOs:**

You can either use the subtotal option or Sort in descending order option

• Right click on the **Aux.acct.assmt\_1 column**, then click **Sort Descending order** or click **Sub totals**

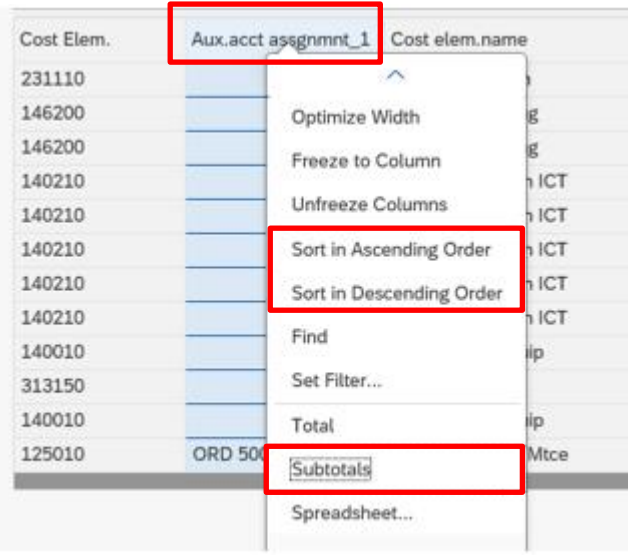

- The SIOs will display, listed as preferred
- If you select subtotals, scroll down to view your SIO numbers

## <span id="page-29-0"></span>Section 6.2 Filter By amount

You can search for an individual amount or for amounts greater than or less than.

#### **To use the filter**

- Run the **KSB1** report for the period required
- Highlight **Val/COArea Crcy** column by double clicking
- Click **Set filter**

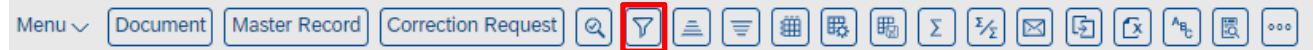

#### **If searching for an exact amount**

• Type the figure (no £ sign) in the **Val/COArea Crcy** field

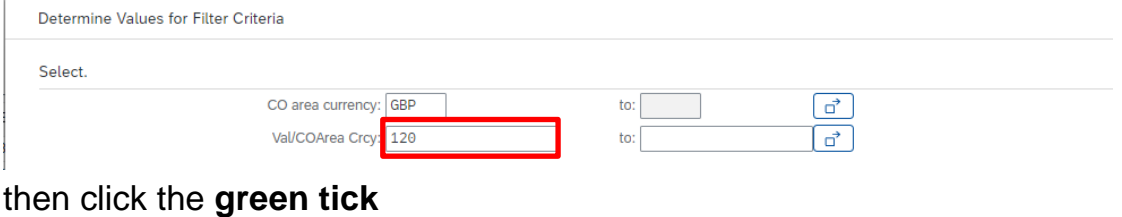

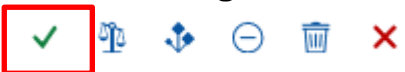

#### **If searching for greater than or less than**

• Type in the required amount as above, then click on the **Selection Options** button

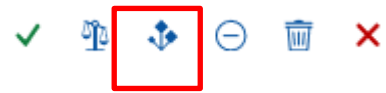

• Click on the **required parameter**

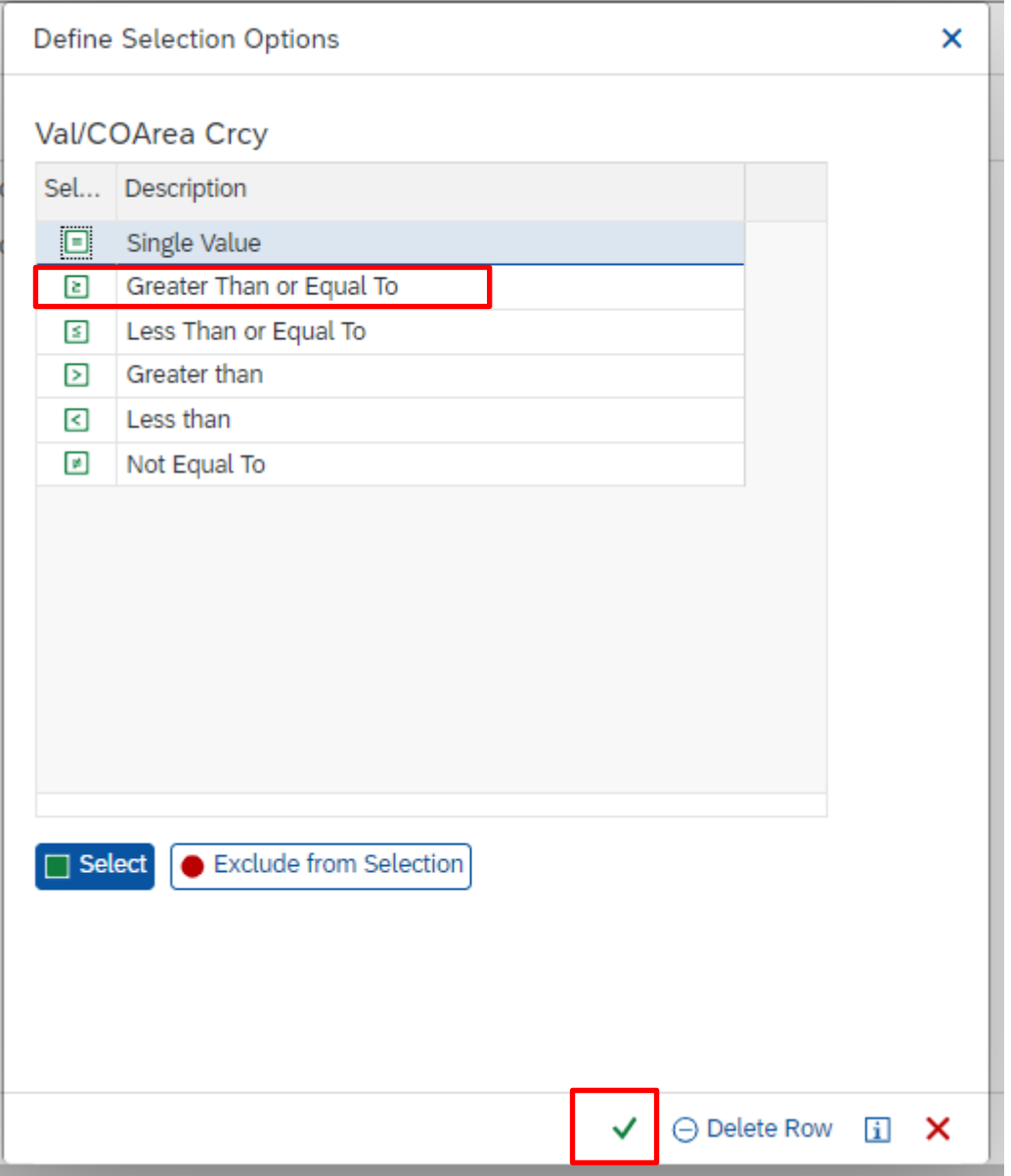

Budget Manager Support **February 2024** PUBLIC Report: Postings Line Items - KSB1

J

- Click on the green tick in this screen
- Then click on the **green tick** at the bottom of this screen

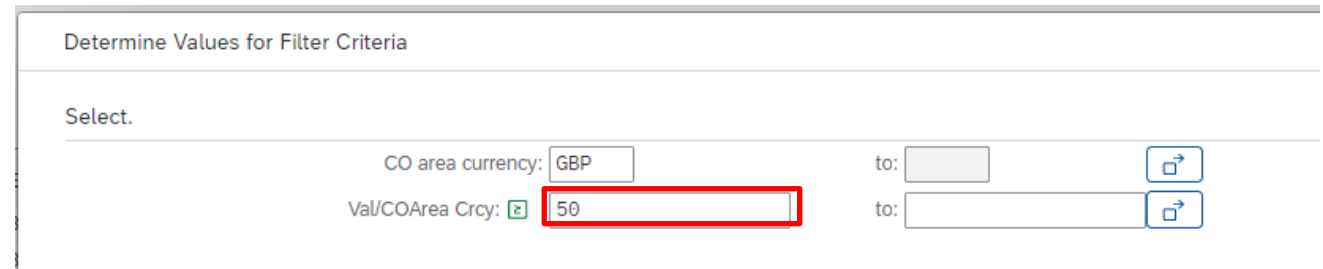

• All items for that value range display

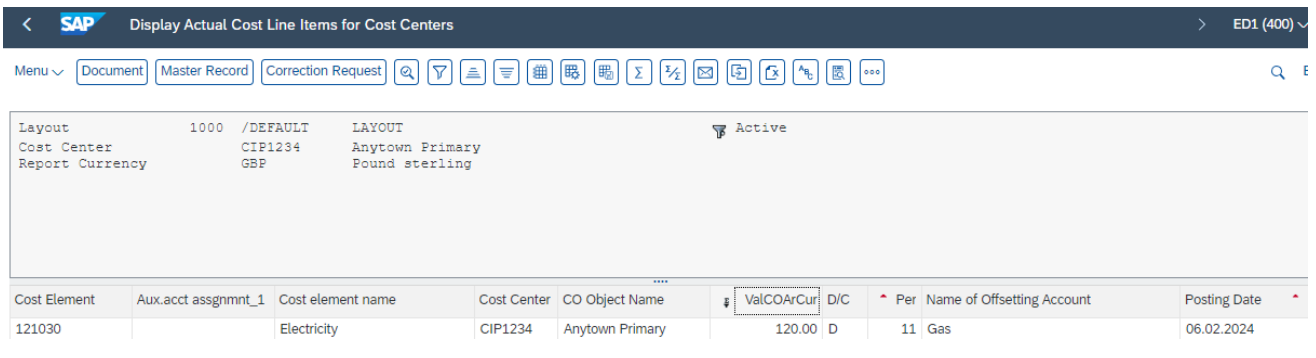

## <span id="page-31-0"></span>Section 6.3 Filter by vendor

To look for posting's items for one particular vendor (VIM invoices only).

- **Right click** on the **Name of offsetting account** column heading
- Click on **Set Filter**

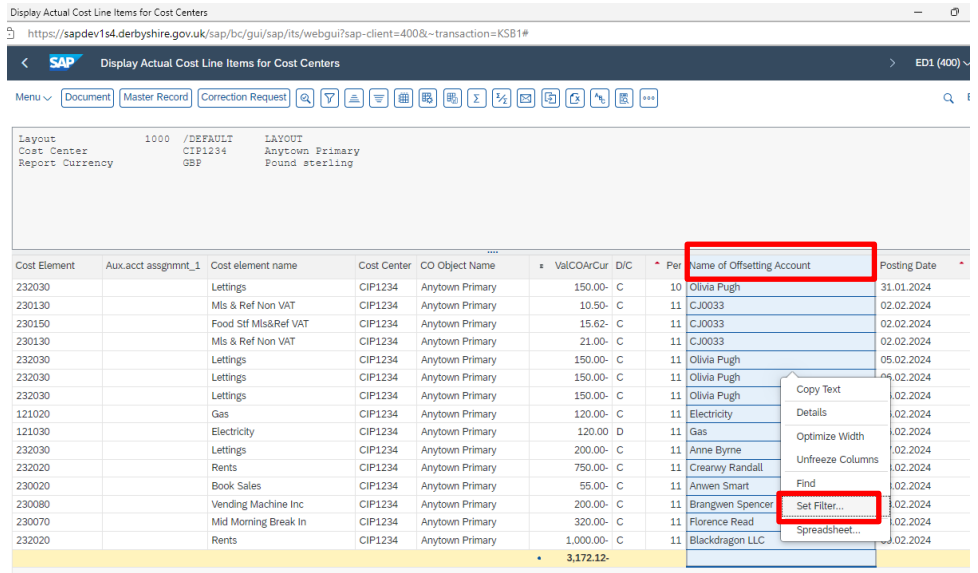

For assistance e-mail the Budget Manager Support Team on cst.budgetsupport@derbyshire.gov.uk Page 32 of 48

• Click on the **search squares** of **Name of offsetting account**

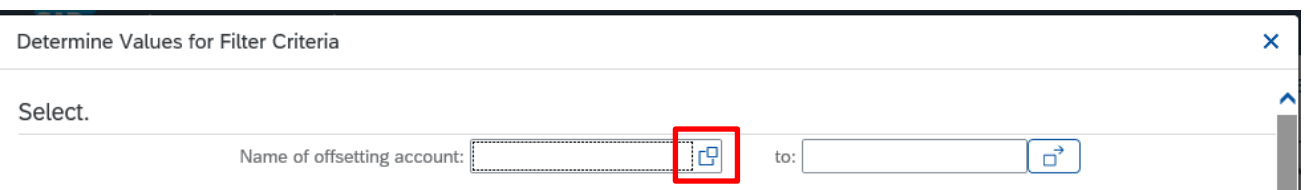

• From the vendor list select the required vendor name then click the **green tick**

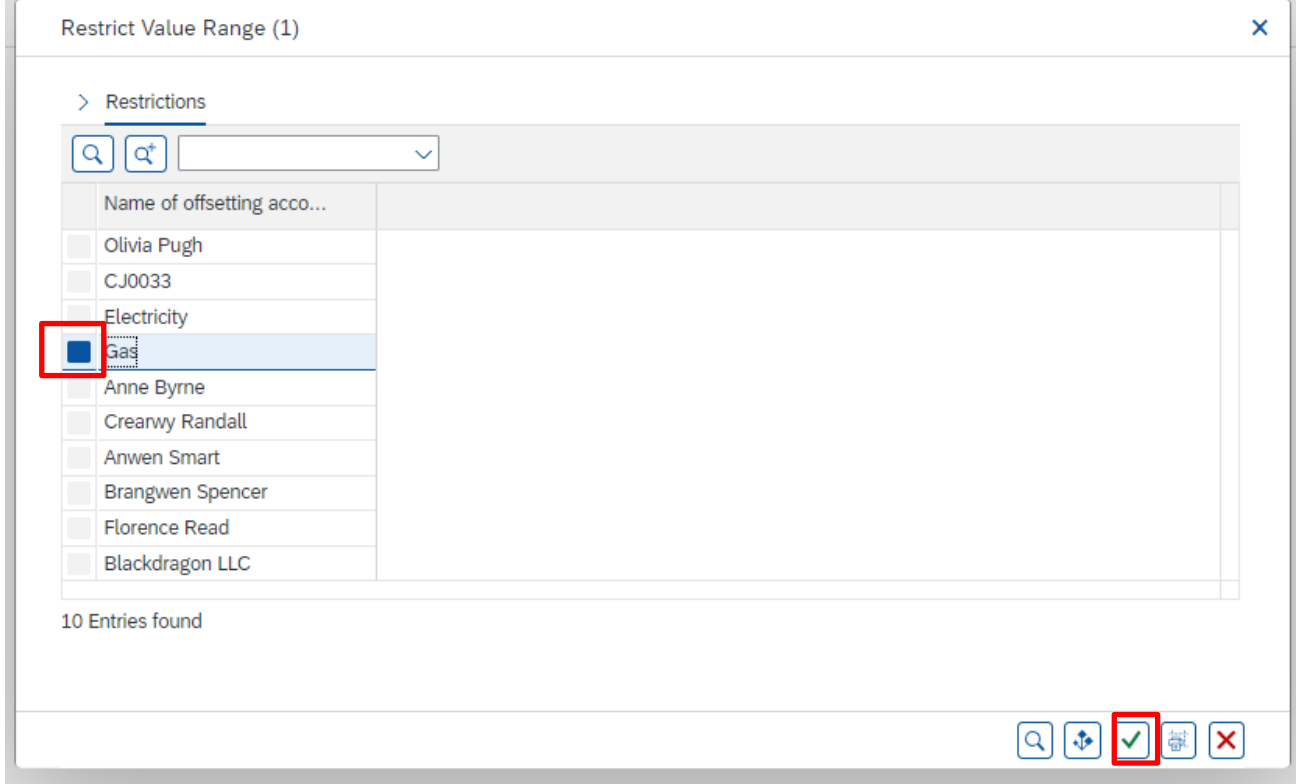

• Back in the previous screen, the vendor's name is shown in Name of offsetting account, click on the **green tick**

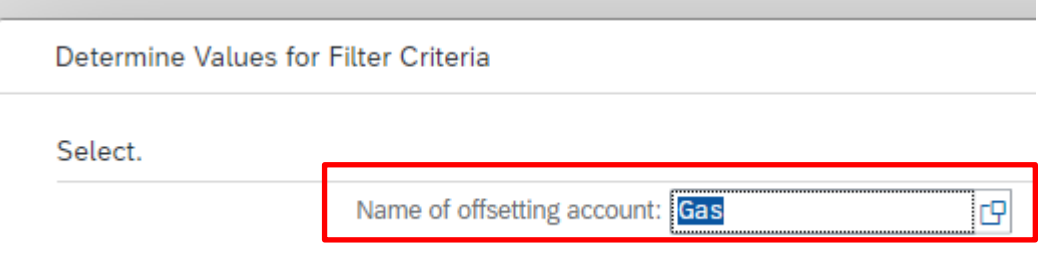

• All items for that vendor display

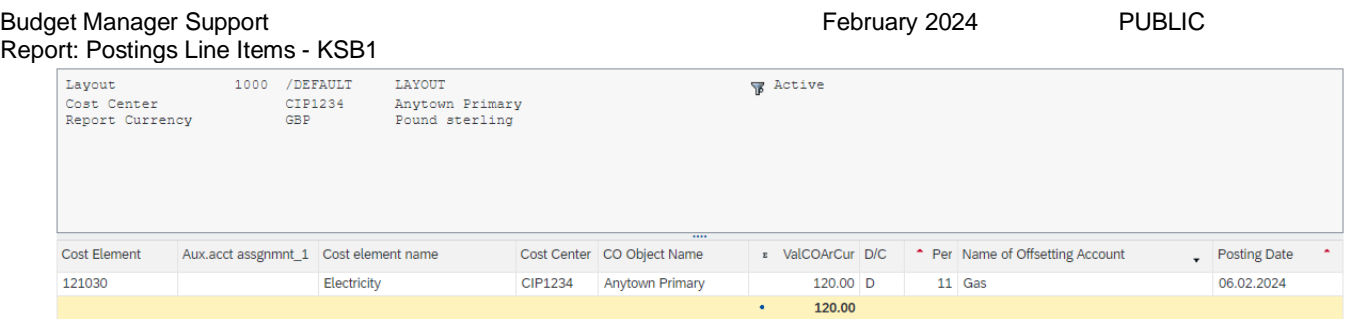

# <span id="page-33-0"></span>Changing the layout of the report

Although the default layout of the KSB1 has been devised to display the columns you need, you can make changes to the layout either temporarily or saving your own layout for future use as you wish.

# **Note**: **the monthly KSB1 report for Audit can be in any layout but should include all codes and postings for the period selected.**

# <span id="page-33-1"></span>Section 6.4 Subtotals

This is a very useful sort, particularly when sub totalling on the Cost Element column (GL codes). You can then view a summary (total values) of sub totals by each GL code.

• **Right click** on the heading of the column you wish to subtotal eg Cost Element

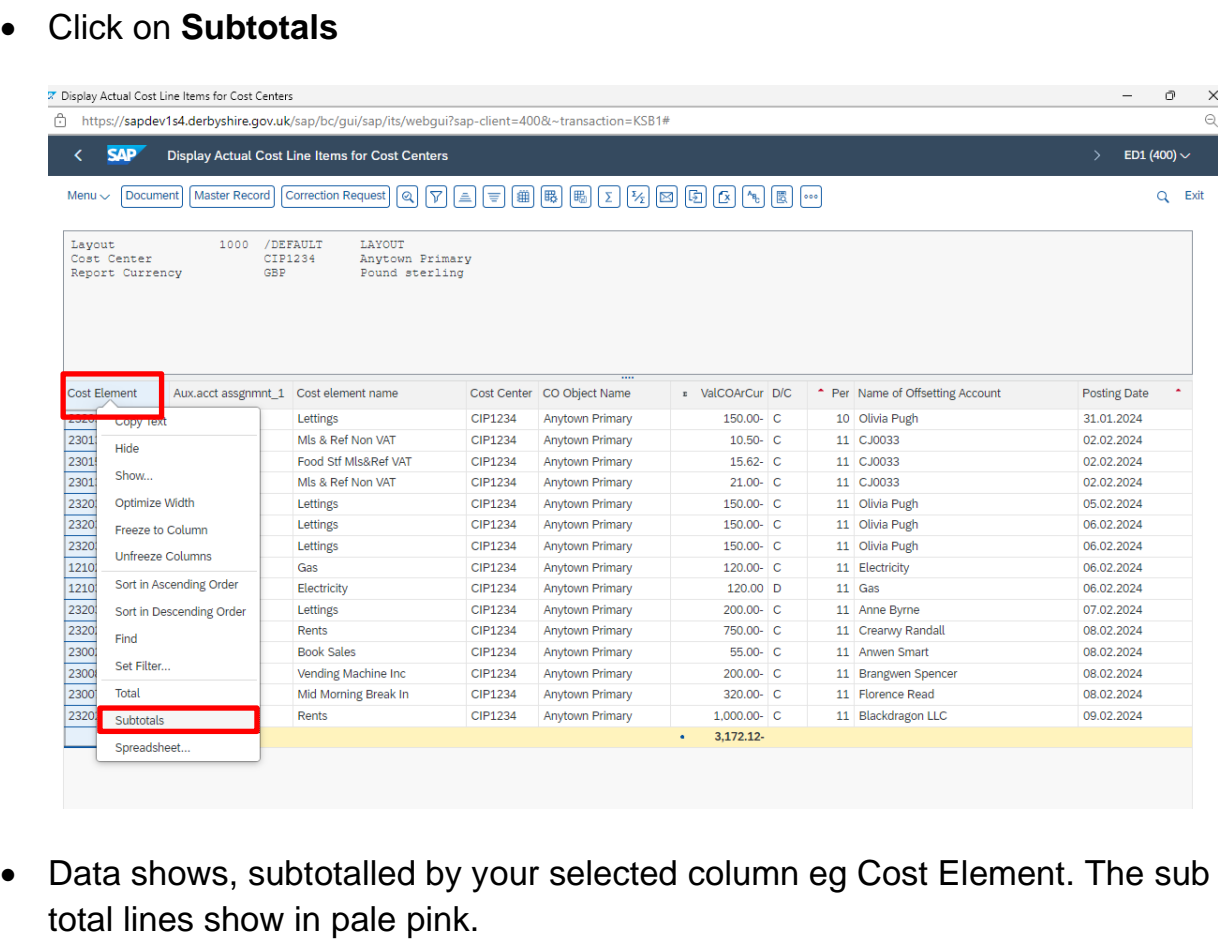

# • Click on **Subtotals**

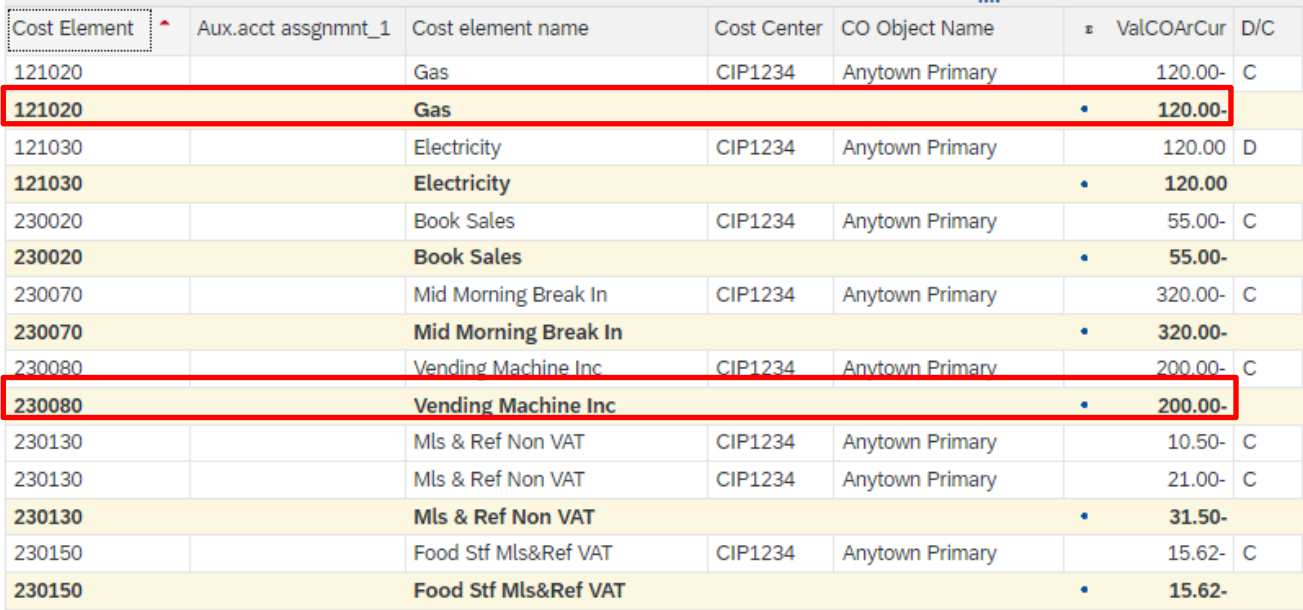

#### **Subtotal Summary**

You can view a condensed summary of the posting totals for each GL code.

• Scroll down to the end of the report

#### • **Double click** on the **blue double circles** next to the total amount

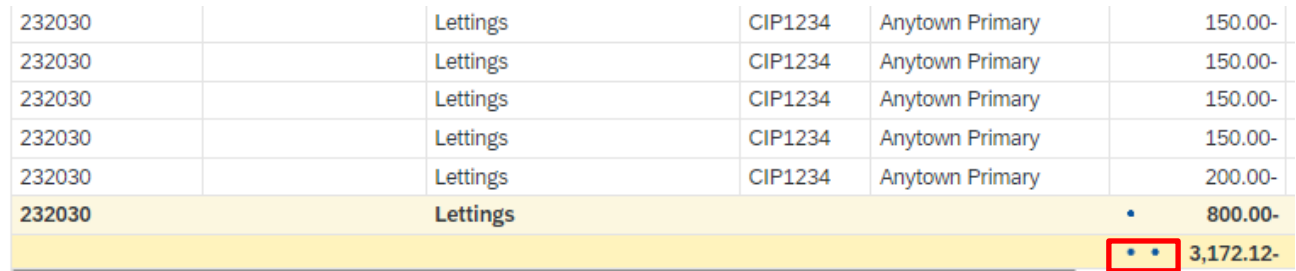

#### This lists the individual GL codes with their current totals.

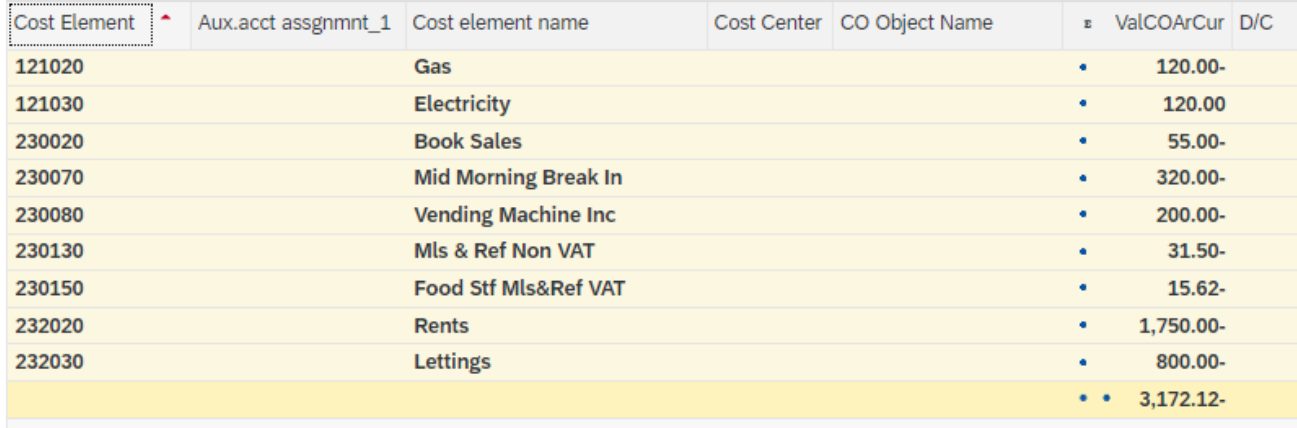

• To open a single GL code and view its individual posting lines, click on the **single circle** by its totals

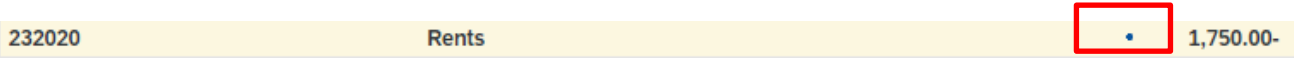

• To close it up, click on the **blue circle** again

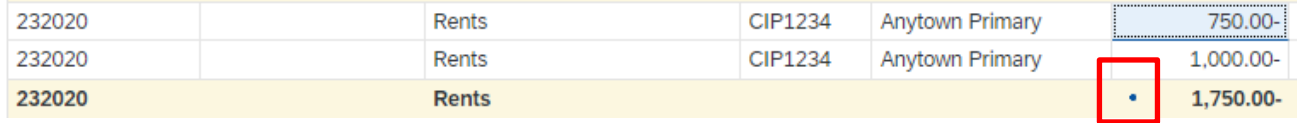

• To clear the subtotal summary, scroll to the bottom of the list and **double click** on the **double circles.**

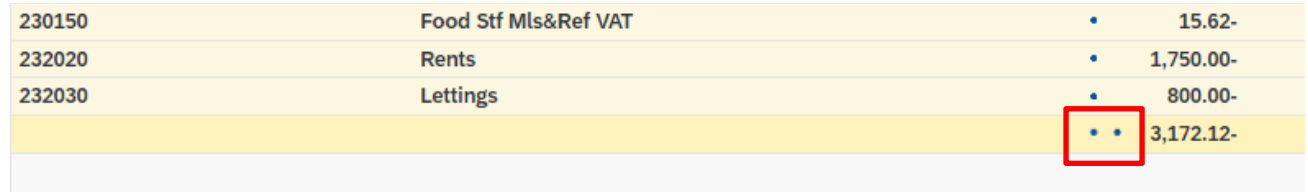

#### <span id="page-36-0"></span>Section 6.5 Sort ascending/descending order

This sort works on all columns eg on the Posting date column by earliest (ascending) or by the latest date (descending)

- Right click on the **column heading** you want to sort by
- Click on **Sort in Ascending Order**  or **Sort in Descending Order**
- Data now sorted and the red triangle signifies this column is sorted.

#### Budget Manager Support **February 2024** PUBLIC Report: Postings Line Items - KSB1 Section 6.6 Columns: hide/add/change order

<span id="page-37-0"></span>While you are in the report, you can hide, add or change the order the columns appear in as a temporary view.

#### **To hide a column:**

• **Right click** on the column heading, click **Hide**

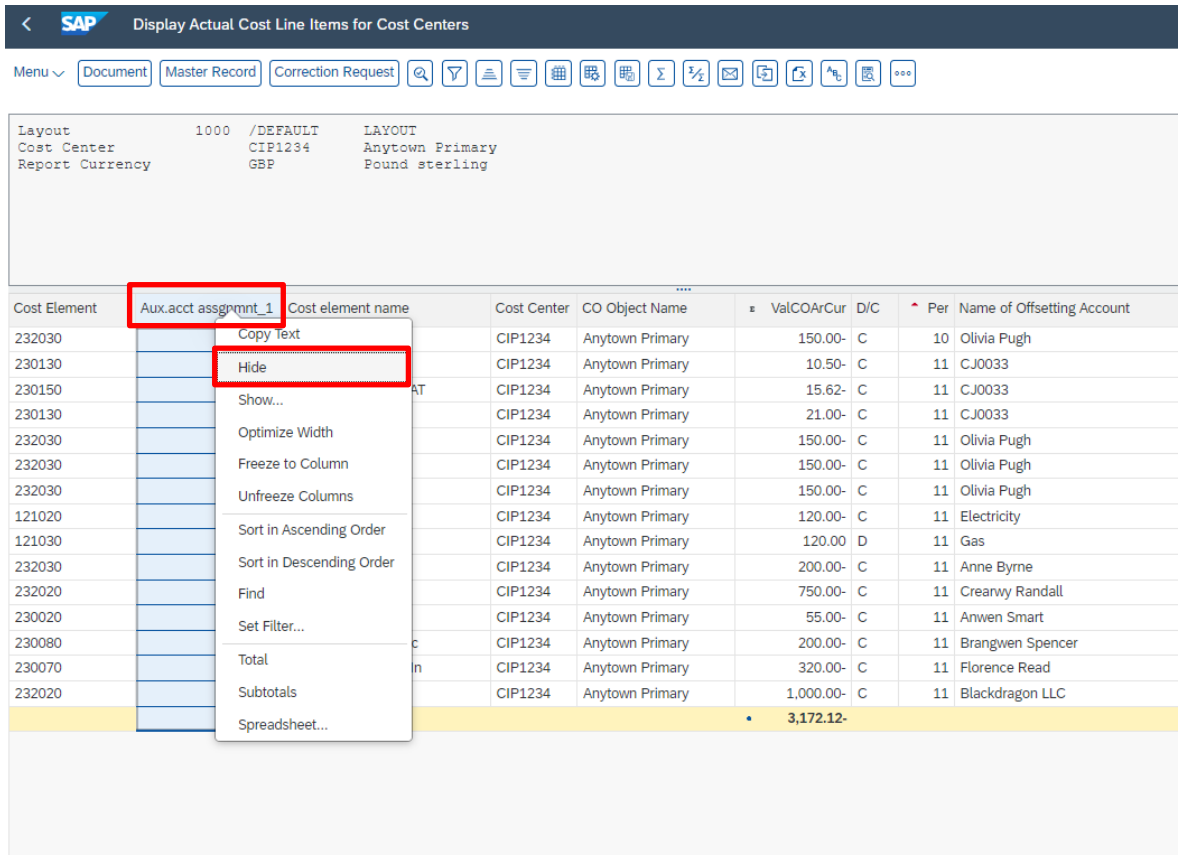

• The columns will reappear when you exit the report.

To make the hidden columns show again whilst still in the report, do the following:

#### **To add a column**

To make the columns show again (without leaving the report) or to add extra columns into the report layout.

• **Right click** on any column, then click on the **Change layout icon.**

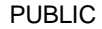

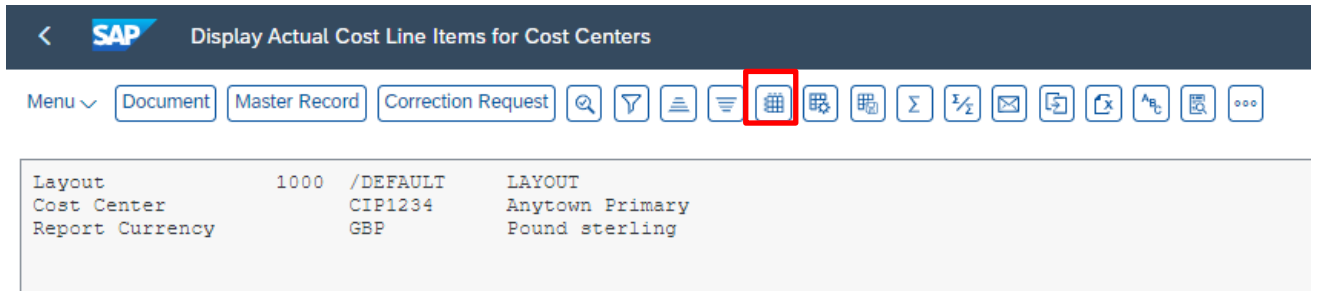

- In the **Change Layout** window, **Displayed Columns** shows the columns currently showing in the report, listed in the order they appear, **Column Set** shows the columns not showing and which can be added
- In the **Column Set** list on the right hand side, highlight the column to add back in, then click on the left facing arrow in the centre

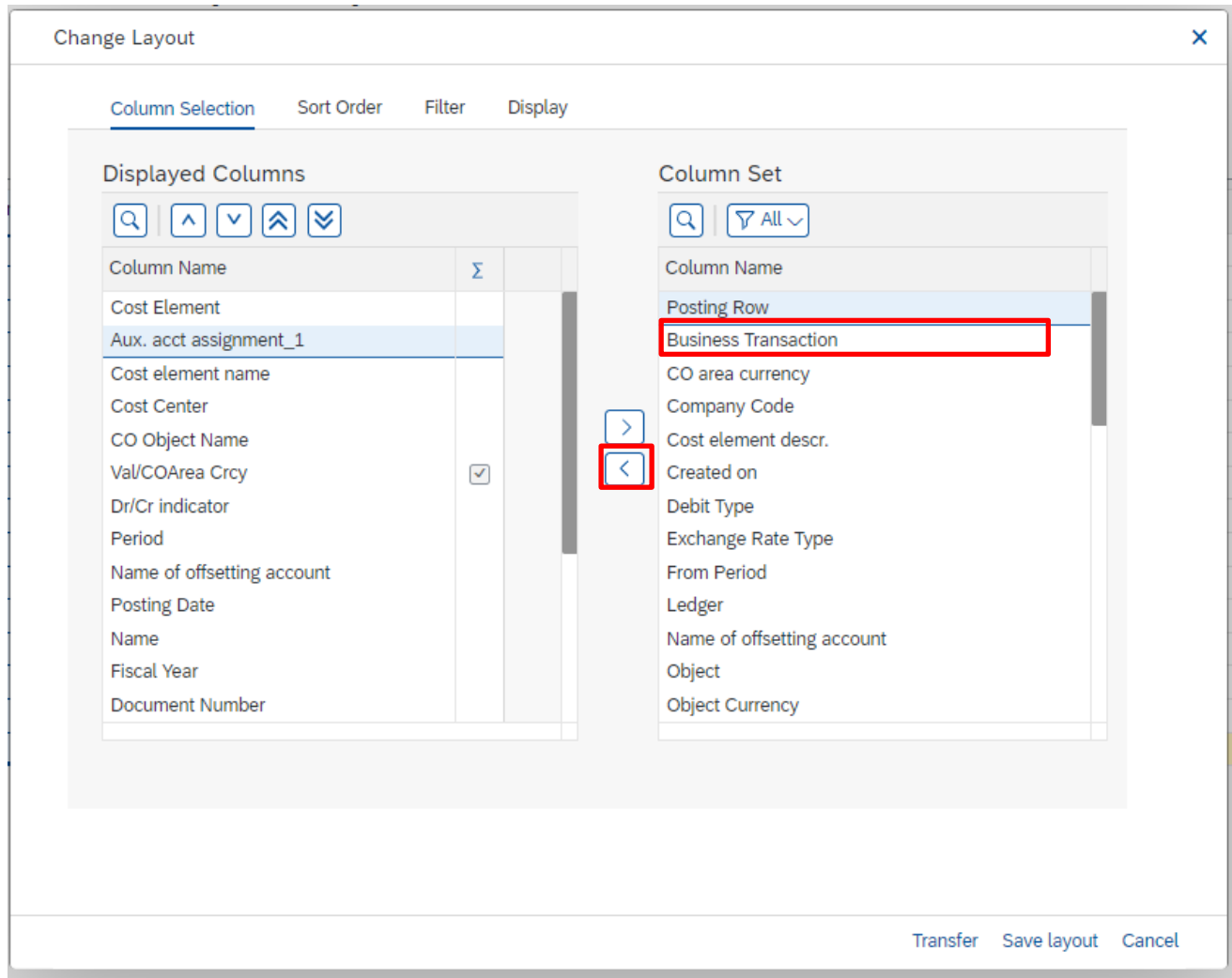

• This moves the column to the bottom of the **Displayed Columns** list.

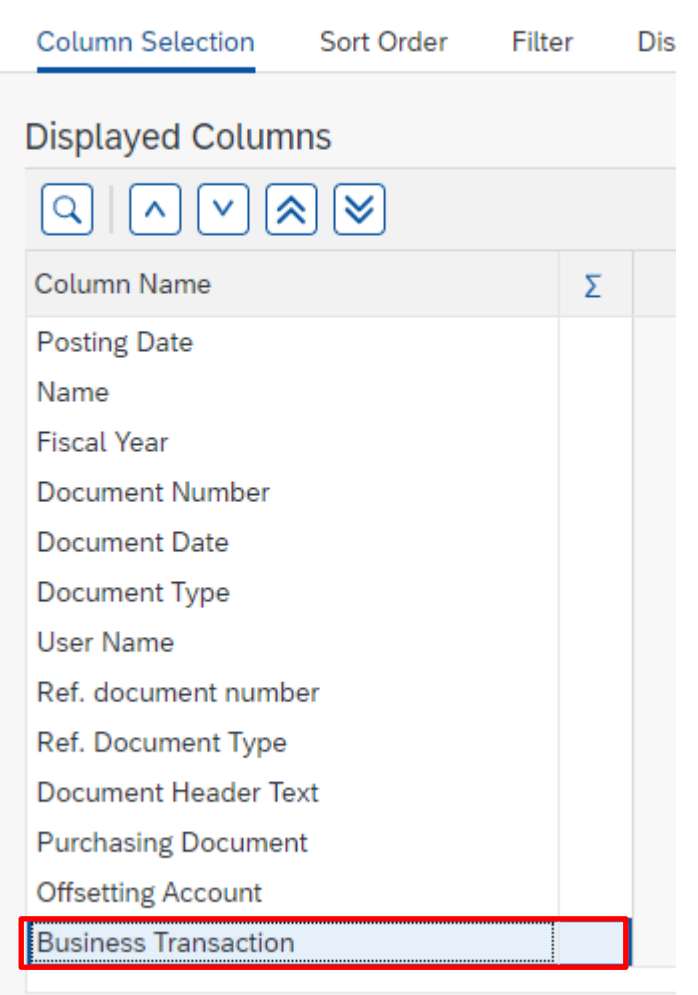

• To move it into your required position, **highlight the column name** and click on the up arrows.

The single arrow  $\left\lfloor \frac{A}{B} \right\rfloor$  moves the column up one space, the double arrows  $[\hat{\boldsymbol{\varkappa}}]$ moves it to the top of the list.

• Once the column is in your preferred place, click **Transfer.**

Save layout Cancel **Transfer** 

• The column shows now in KSB1.

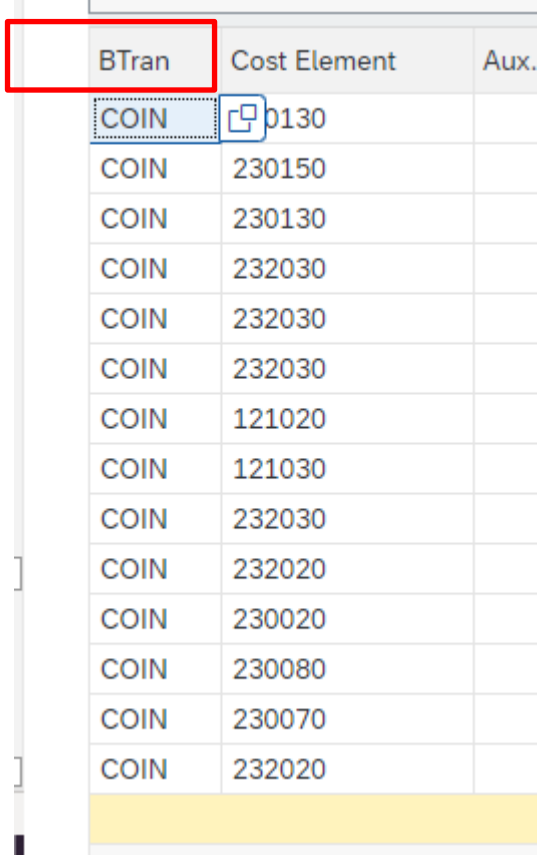

• This changed layout is not saved so on exiting the report, the layout of the report will go back to its default layout. **See the next section** on how to save your own layout.

<span id="page-41-0"></span>You can personalise the layout and then save your altered layout to select as and when you require this or to save as your default layout.

#### **Please be aware that the default KSB1 report setting displays all the columns required for you to monitor your budget and for the Audit report requirement.**

# <span id="page-41-1"></span>Section 7.1 Changing the layout of the report:

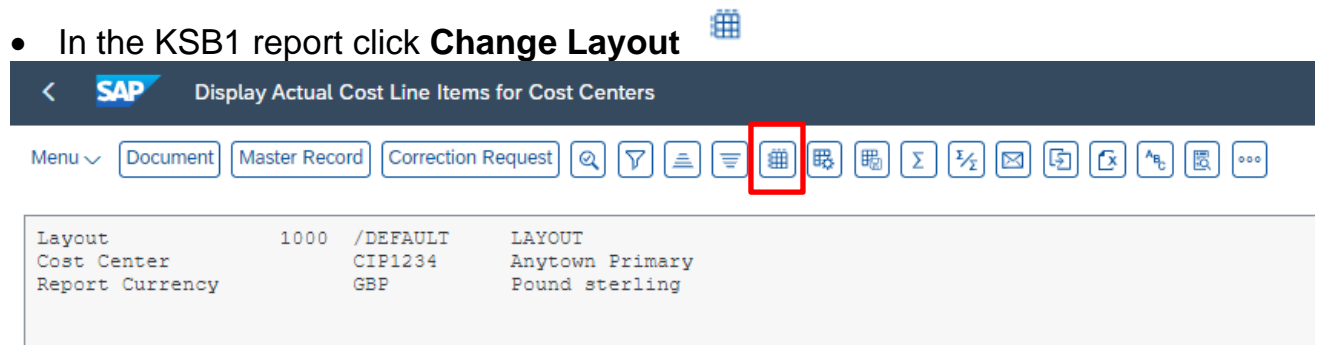

- In the **Change Layout** window, **Displayed Columns** shows the columns currently showing in the report, listed in the order they appear, **Column Set** shows the columns not showing, and which can be added
- **To add a column into the report**, highlight the column name in **Column Set** and click on the **left facing black arrow** (in the centre of the screen)
- **To remove a column from the report**, highlight the column name in **Displayed Columns** and click on the **right facing black arrow.**
- To move the added column into your required position in the Displayed Columns list, **highlight the column name** and click on the up arrows.

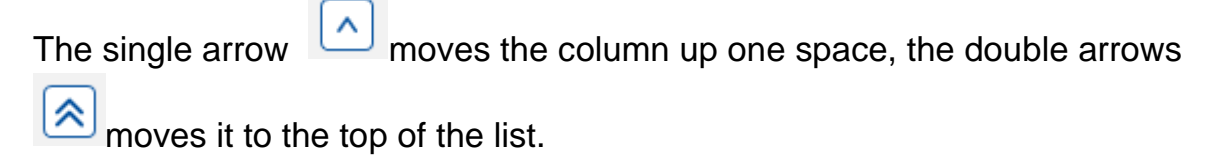

• Click **Transfer** (bottom right of window)

```
Transfer
Save layout Cancel
```
The changed layout displays.

# <span id="page-41-2"></span>Section 7.1 Saving your personalised layout

You can save the layout to use again, either as your default layout\* or to select as you require.

\**Please note if you save as your default layout, this will be your default layout for all* 

*SAP reports so it is advisable to select User specific which means you can select the layout when you wish to.*

• With your personalised report on screen, click **Save Layout** at the top of the screen

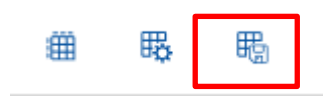

- In **Save Layout** type a name for your report, **without** a forward slash before the name eg Test 22
- In **Name** type a description of your report eg Test 22 layout
- Untick **Default setting** and **tick User Specific**
- Click **Continue**

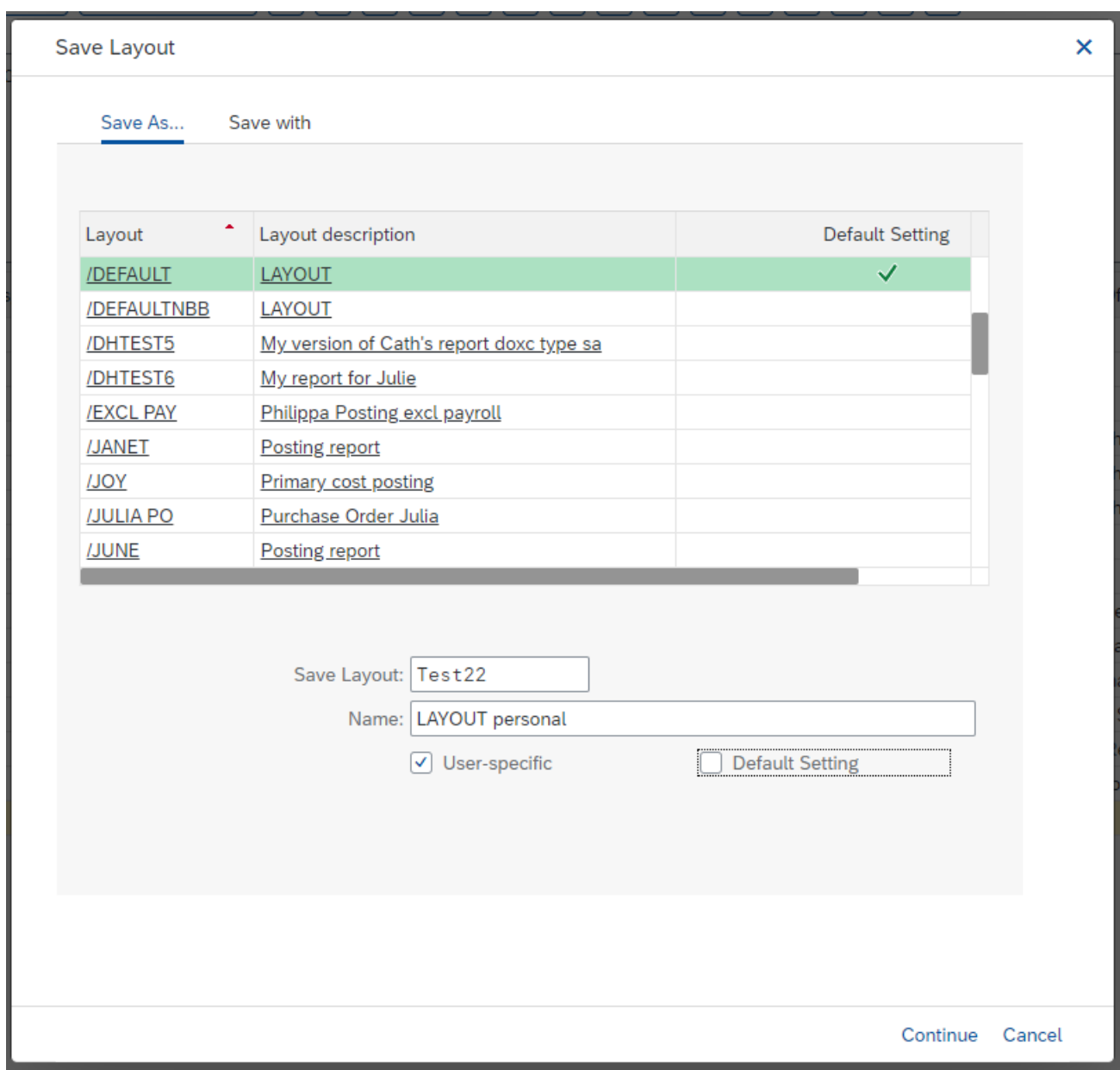

 $\overline{\phantom{a}}$ 

The report shows in your layout. At the top of the screen the layout shows.

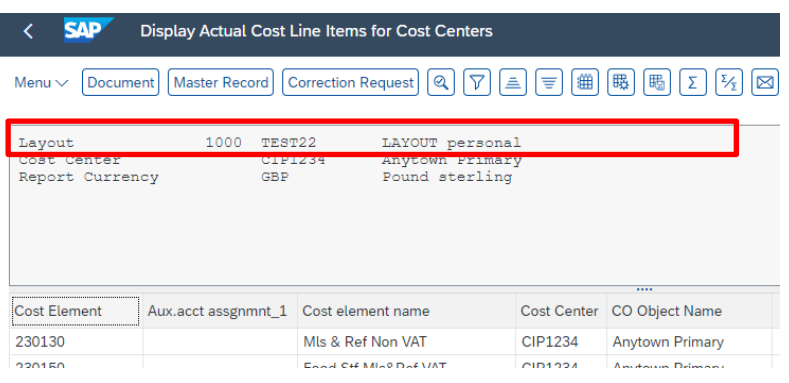

When you exit the report, the layout will go back to the default.

However, the next time you run the KSB1 you can select the report as follows.

<span id="page-44-0"></span>If you have saved your layout as User specific, you can select your personalised layout as and when you need to.

- Run the KSB1 report as normal.
- Click on the **Select layout** icon at the top of the screen.

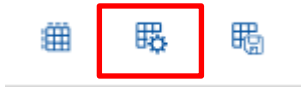

• Scroll down the list to find your own layout, **click on it** and click on **Continue**

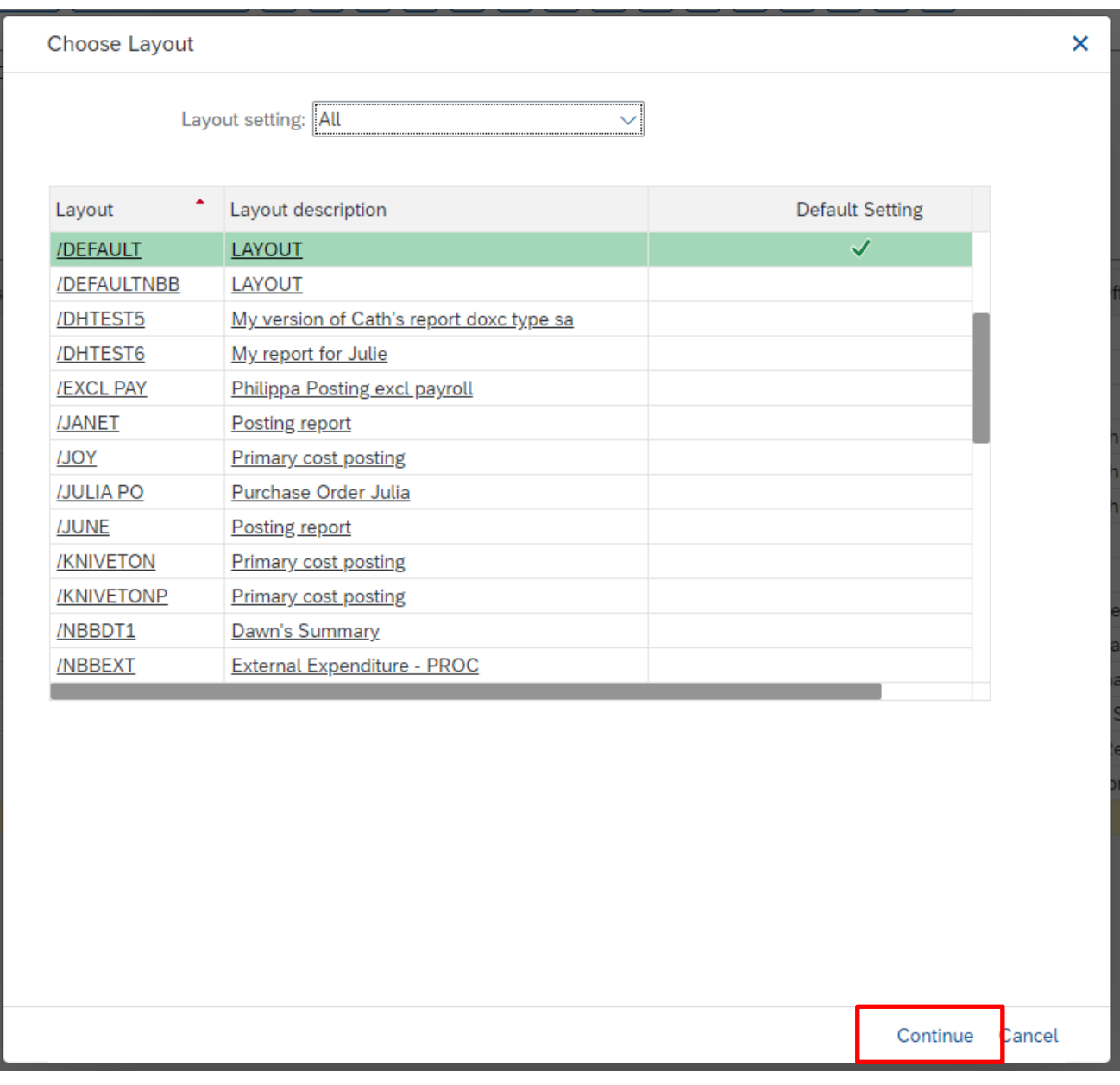

• The layout is changed. On exiting the report, the layout will go back to the default.

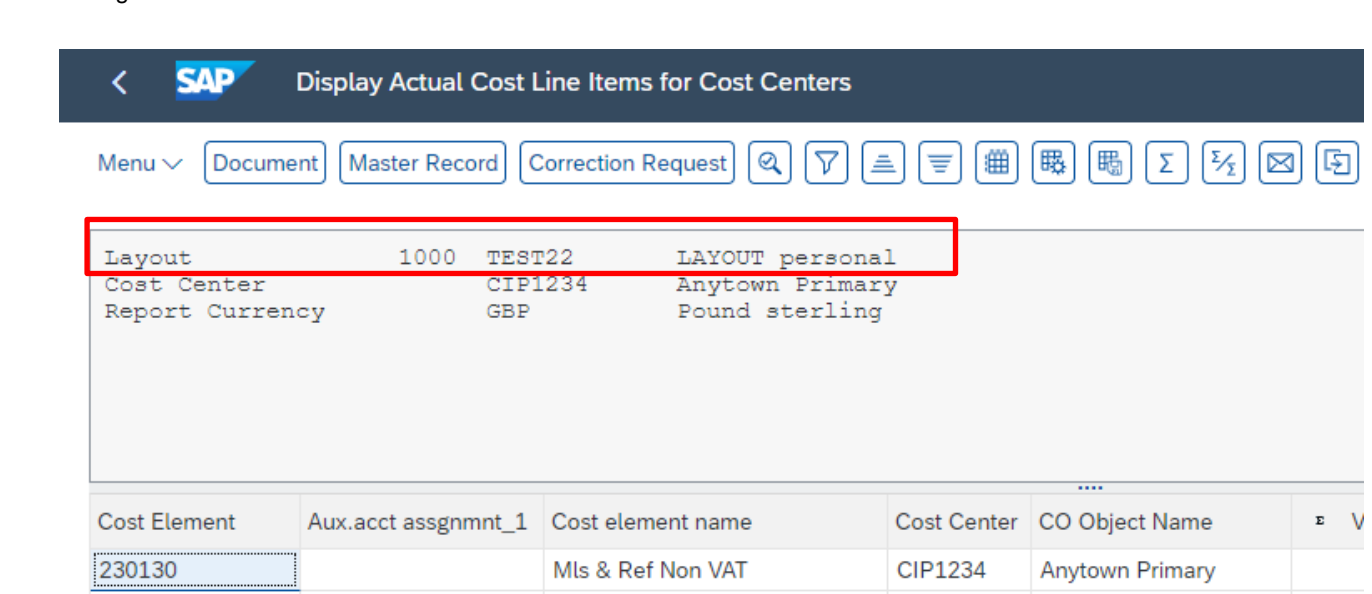

<span id="page-46-0"></span>You can make changes to your personalised layout from within the KSB1 report screen ie to add columns, remove columns, change the column order.

In the KSB1 report screen, ensure you are in your personalised layout i.e. click on the **Select Layout** icon

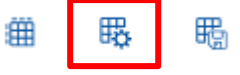

• And select your layout, click **Continue.**

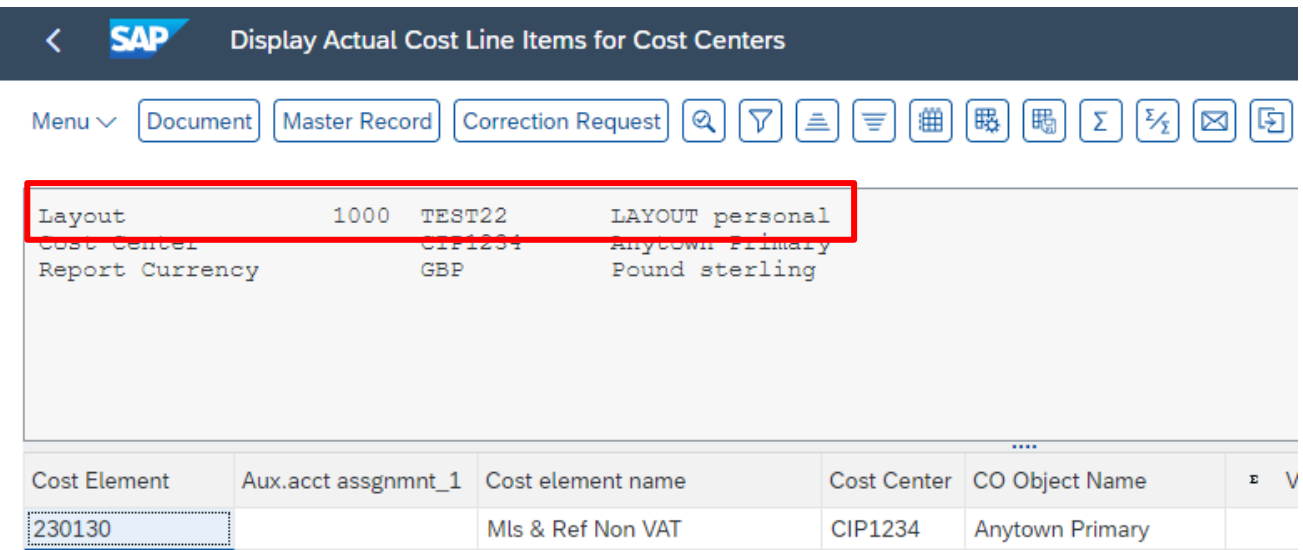

• Click on the **Change layout** icon.

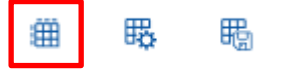

- Make the changes as shown previously in **Personalising your report layout.**
- Click **Save layout.**
- In **Save Layout**, your personalised layout will be already highlighted.
- Click on **Continue**
- Click **Yes** to the message to overwrite existing layout

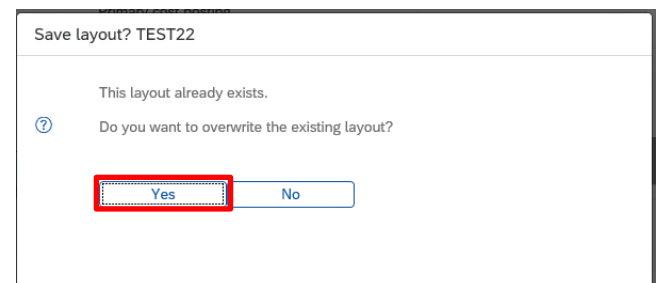

- You are back in the Change layout screen, click **Transfer.**
- Your layout has changed.

<span id="page-47-0"></span>Section 8 Exporting the report into a spreadsheet.

If you wish to export the report into a spreadsheet, please contact the Budget Manager Support team by emai[l cst.budgetsupport@derbyshire.gov.uk](mailto:CST.budgetsupport@derbyshire.gov.uk)

#### **Note:**

**1. Ensure your spreadsheet is saved to a secure location as it could contain sensitive data.**

**2. If using a spreadsheet to report to Governors, ensure that you evidence that the totals reflect the actual figures in SAP.**

**When you have finished using SAP, please ensure you log off the system and close out of all windows.**